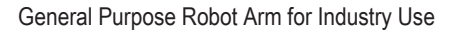

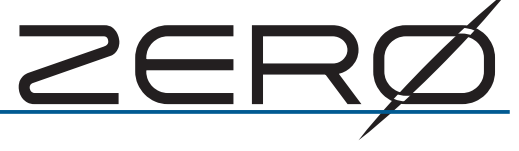

## Teaching Pendant User's Guide

1. Introduction . . . . . . . . . . . . . . . . . . . . . . . . . . . . . . . . 2

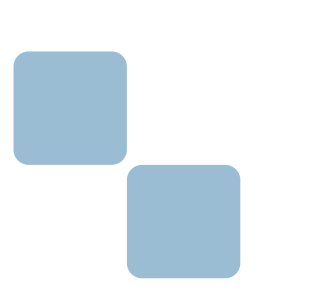

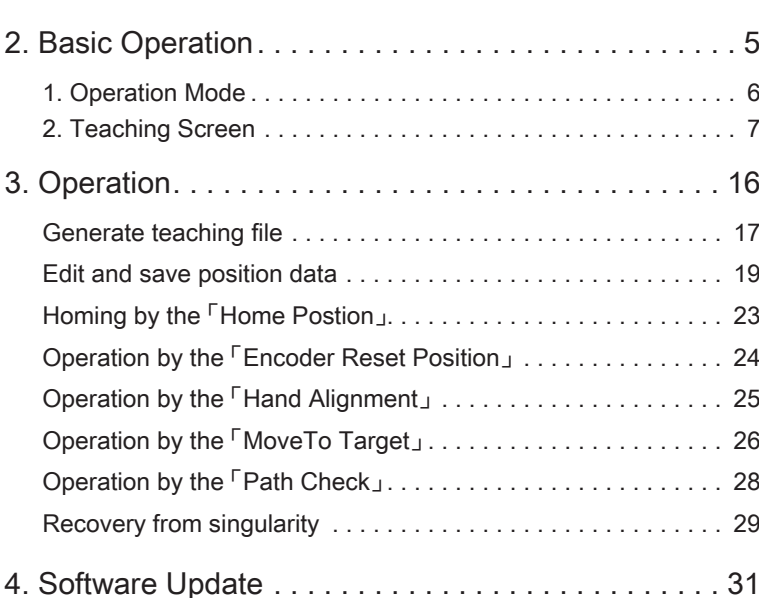

Document Number : M-0501-220228

February 2022

## 1. Introduction

ZERØ

#### 1. Features

The teaching pendant is used to teach the robot by connecting to the ZERO controller. It can be used as a substitute for the jog stick, and additional functions can be added later.

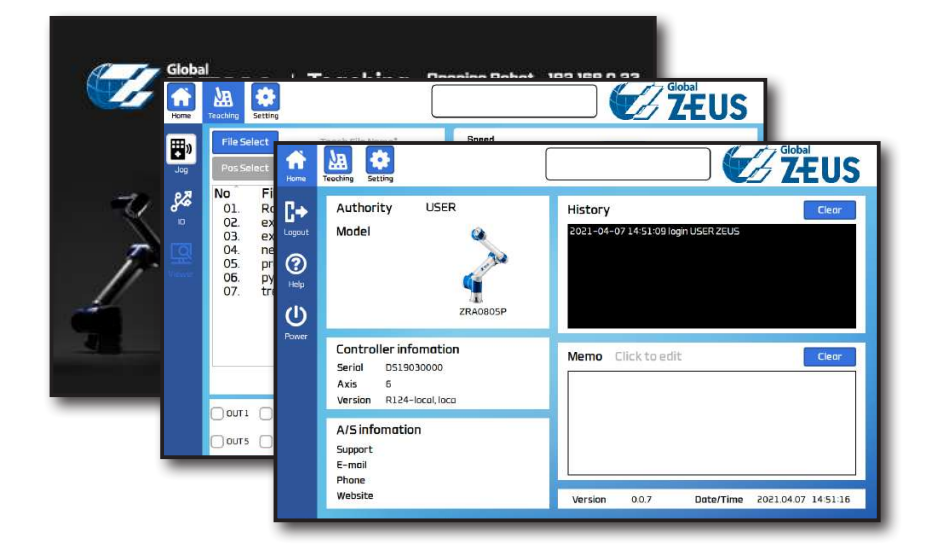

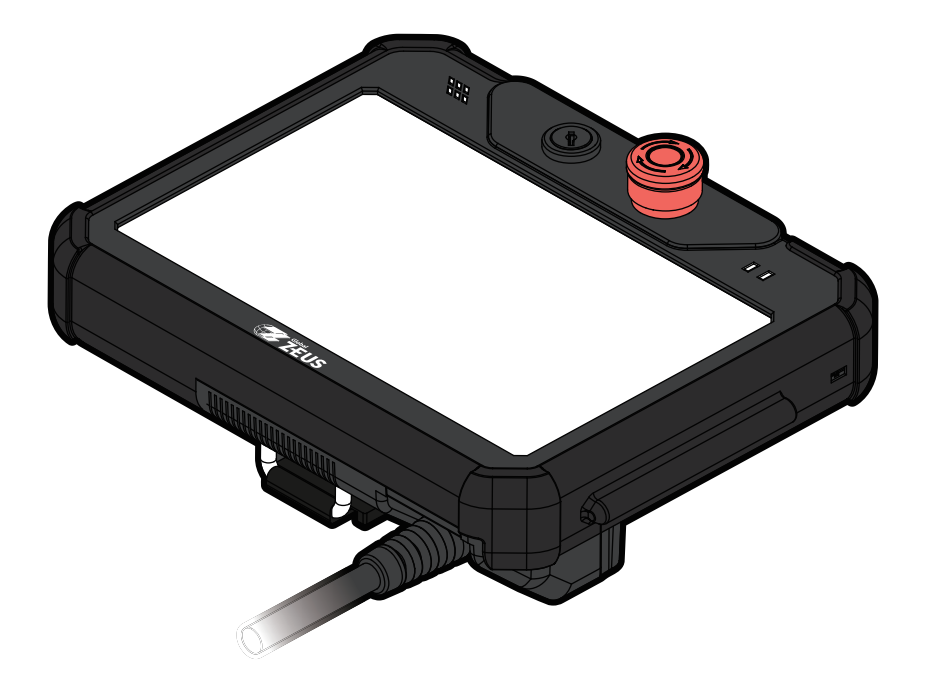

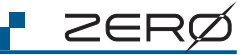

#### 2. Name of each components

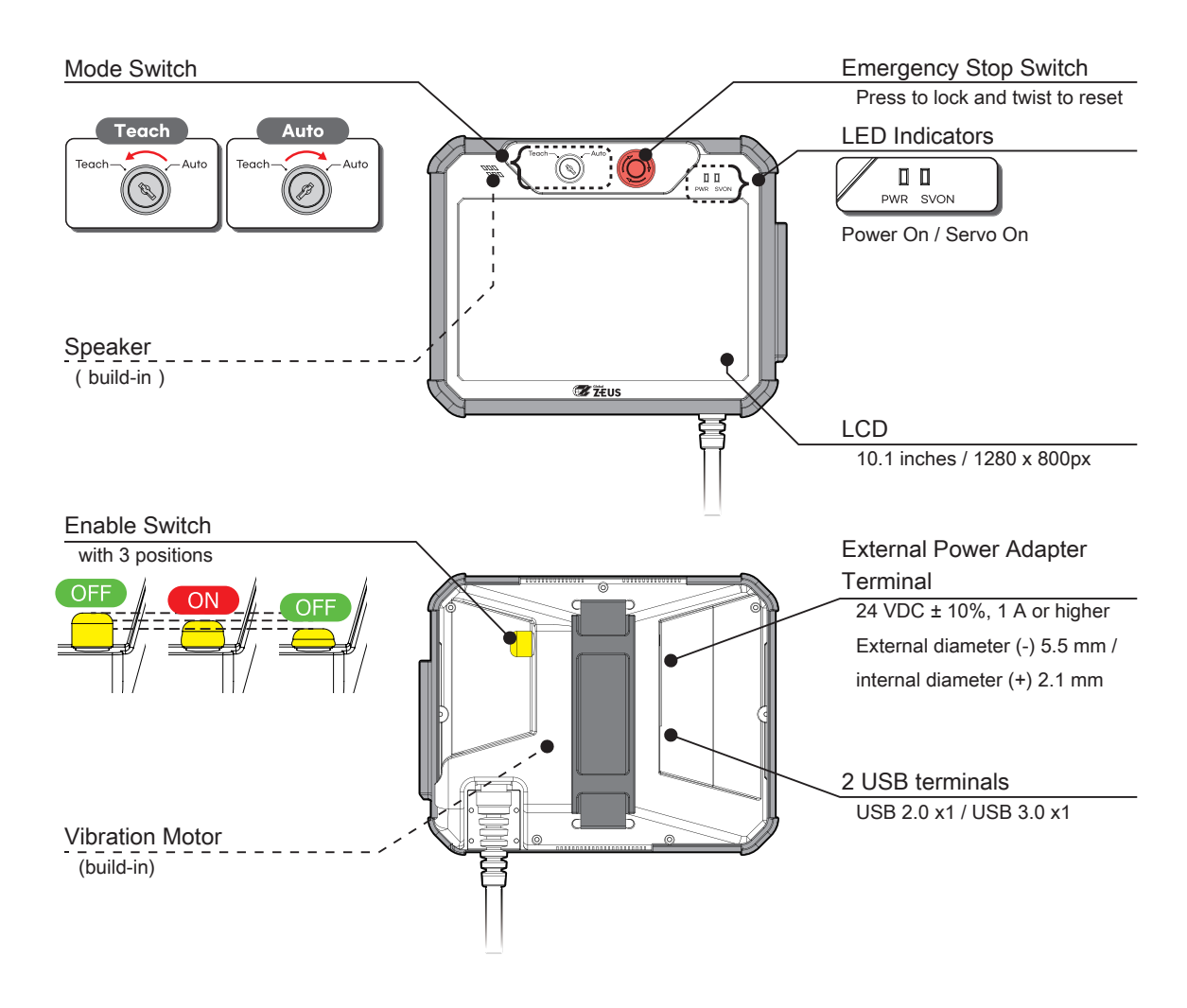

### 3. Components' details

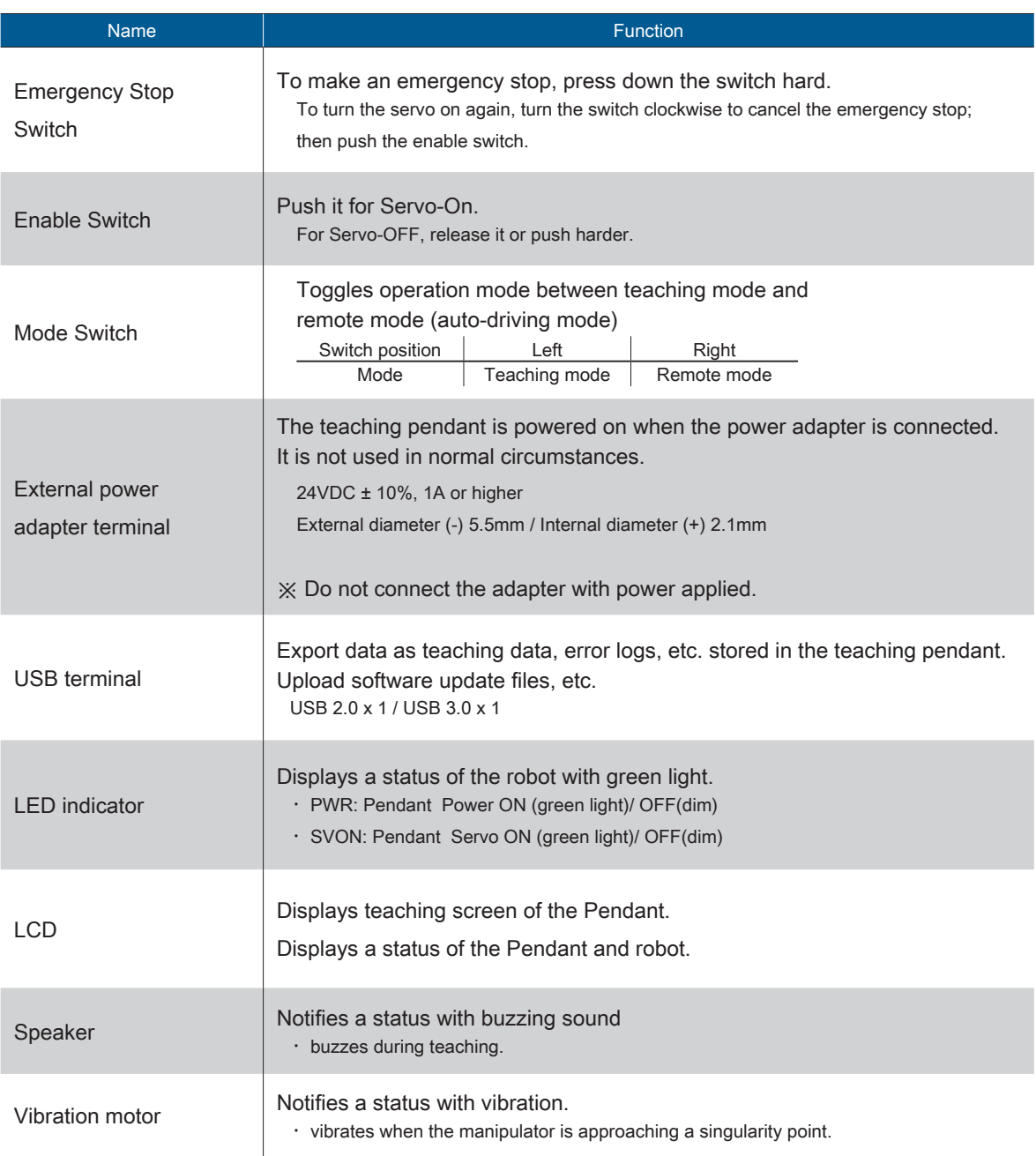

### Sound Type of Speaker

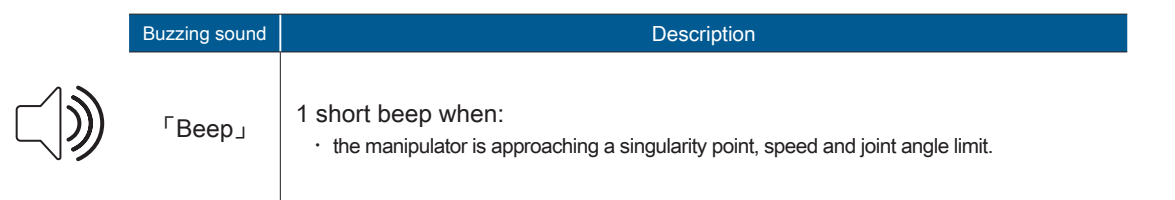

## 2 Basic Operation 2. Basic Operation

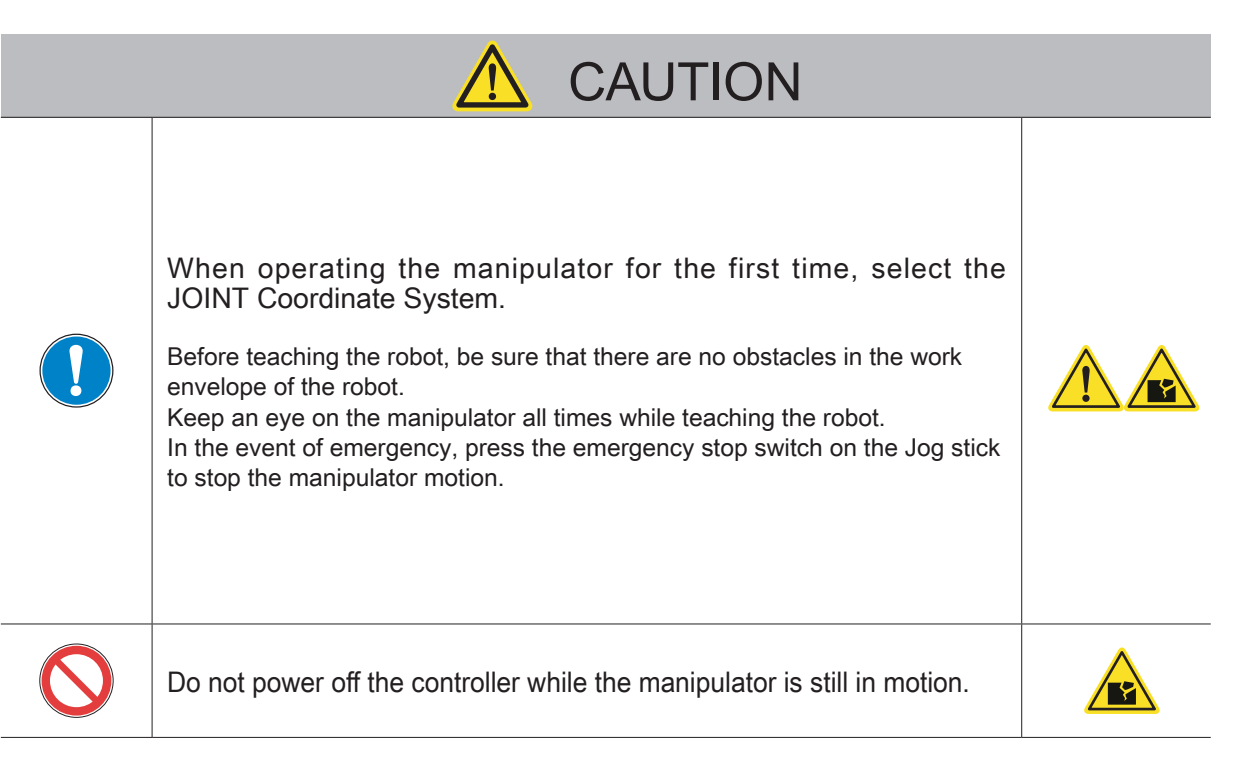

ZERØ

#### 1. Operation mode

The robot's operation mode varies depending upon which is connected to the controller's CN2 connector.

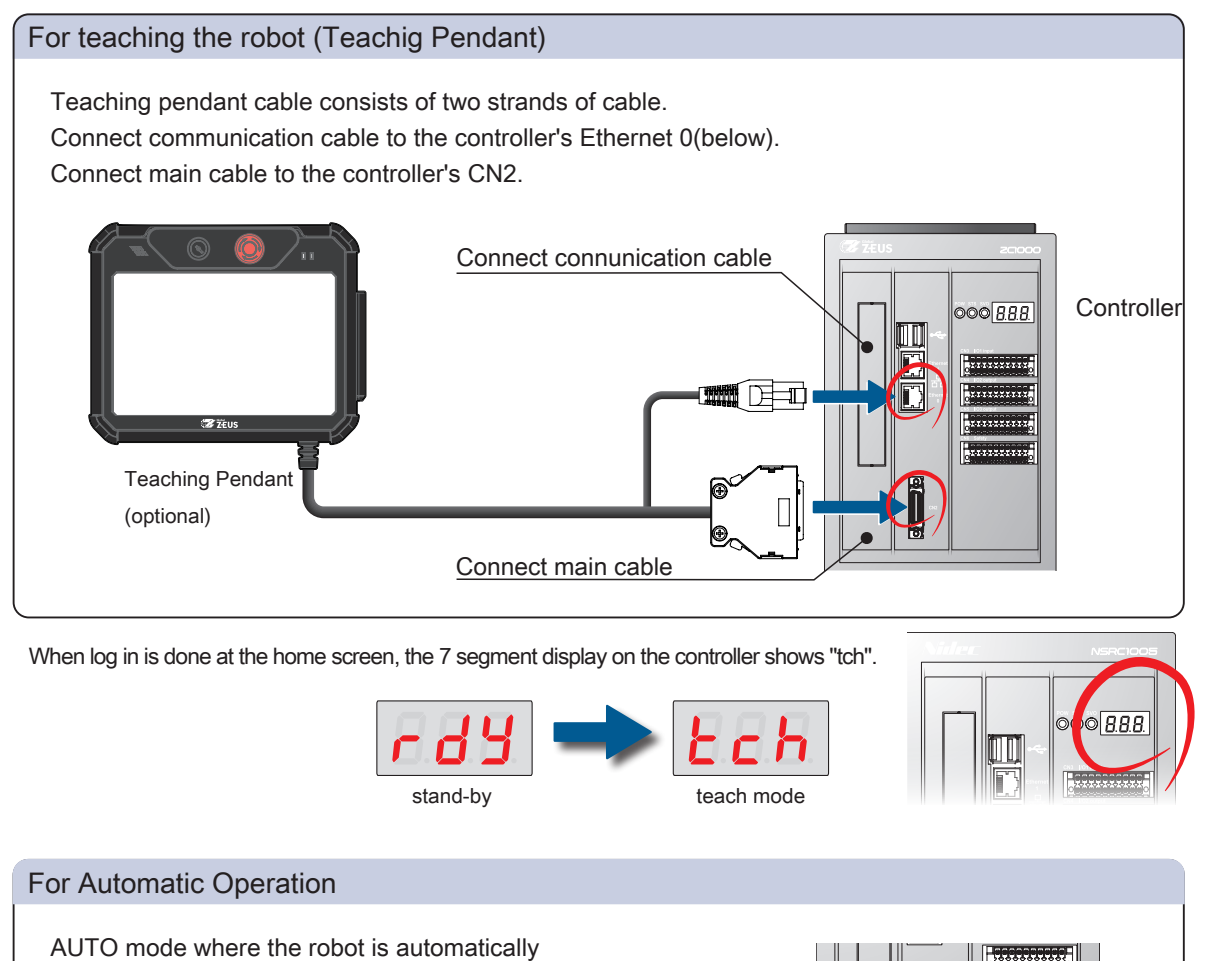

controlled by the Python program. 33333333 Connect the jumper connector to the controller. Jumper Connector

(included)

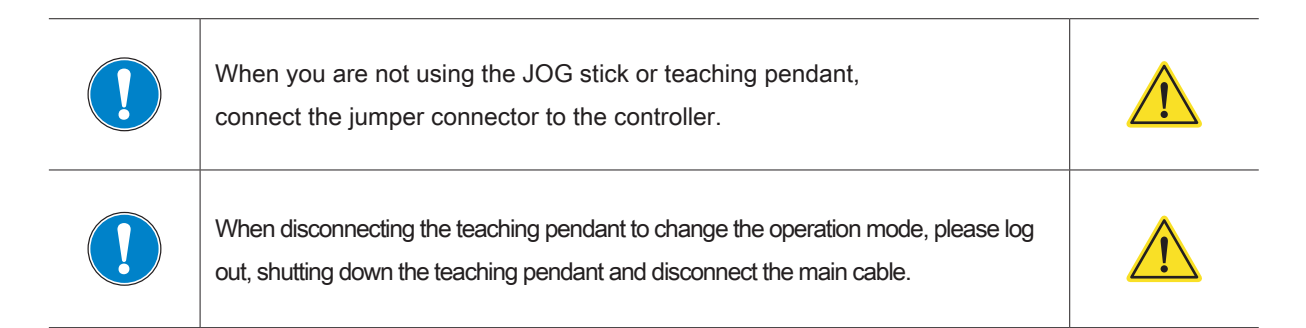

**Controller** 

I ZER(

### 2. Teaching screen

### Configuration of the teaching screen

When the power is applied, the loading proceeds through the intro screen.

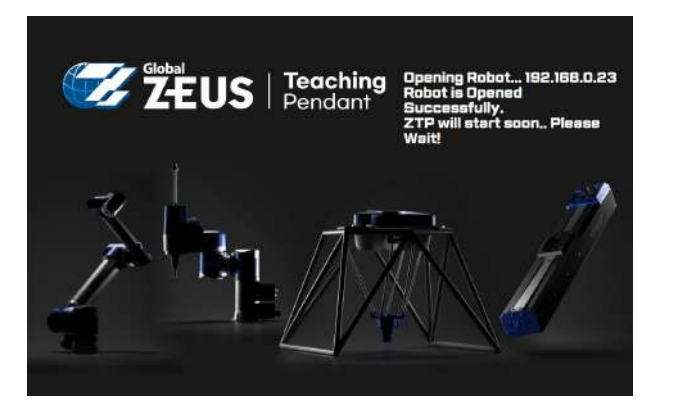

The teaching function is divided into 3 main screens:

You can enter the desired screen by clicking the button on the top menu.

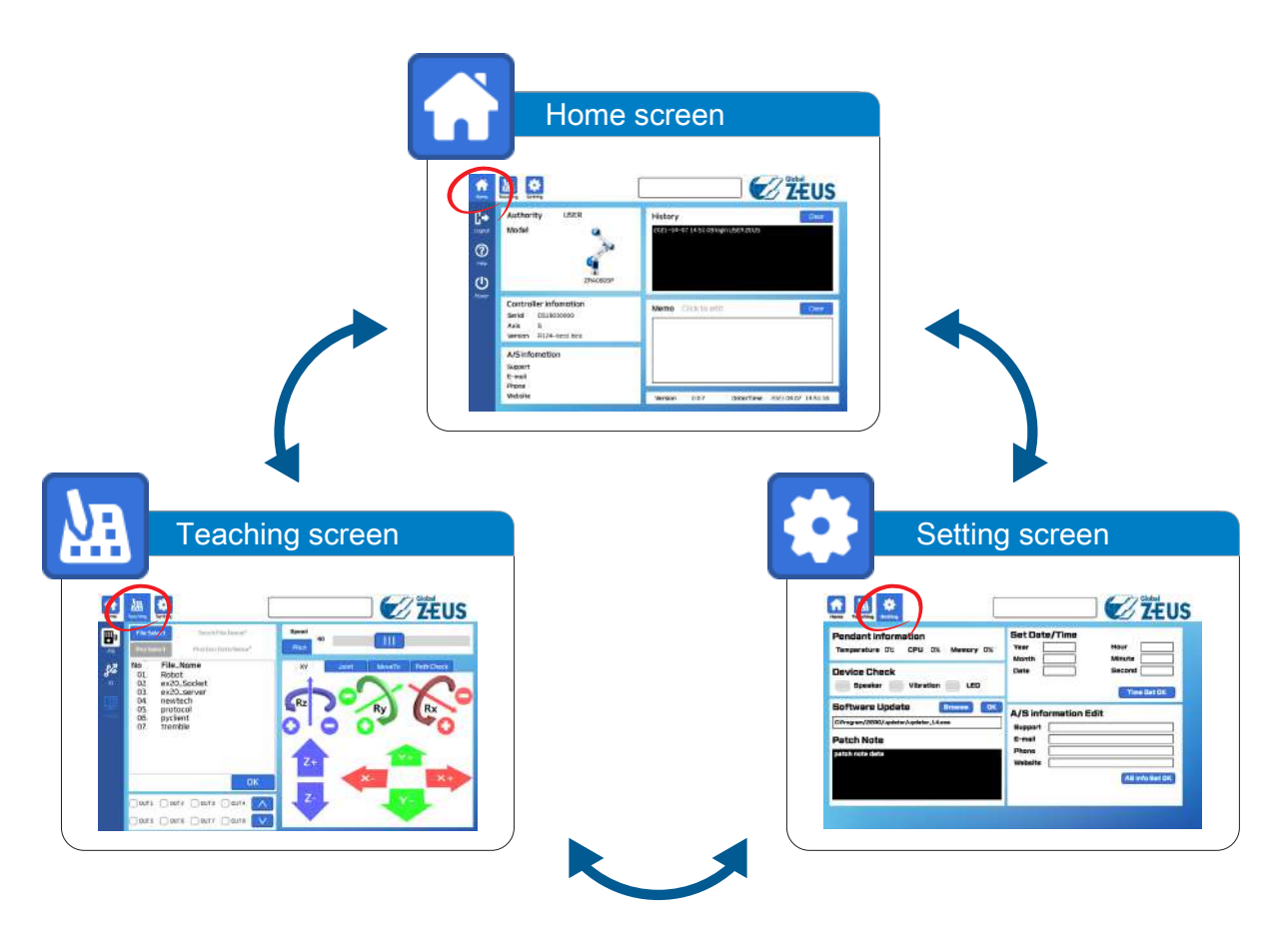

† ZERØ

#### Basic Operation

#### Home screen

This is the default screen for the teaching pendant. Basic information is here. Login is required to utilize the functions of the other screens.

Teaching screen Setting screen

<mark>– ZERØ</mark>

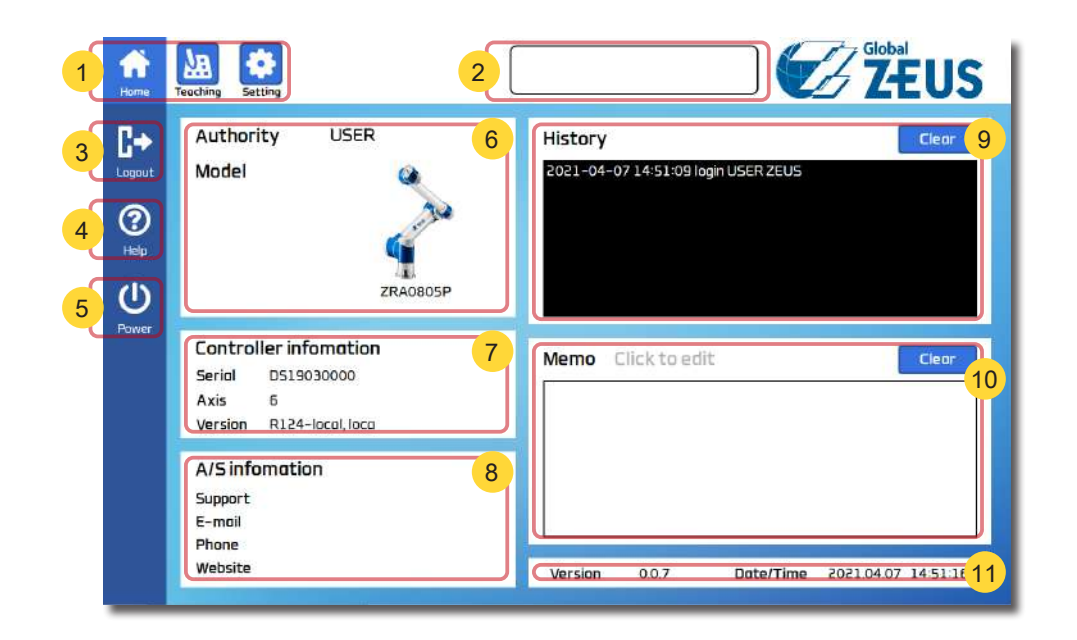

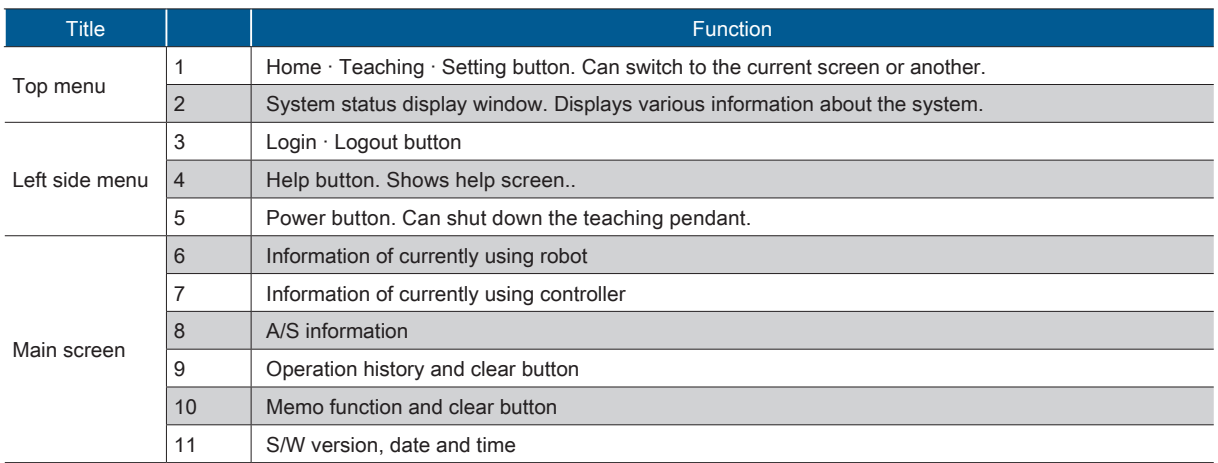

## <mark>F</mark> ZERØ

Teaching screen **Setting screen** 

#### Home screen

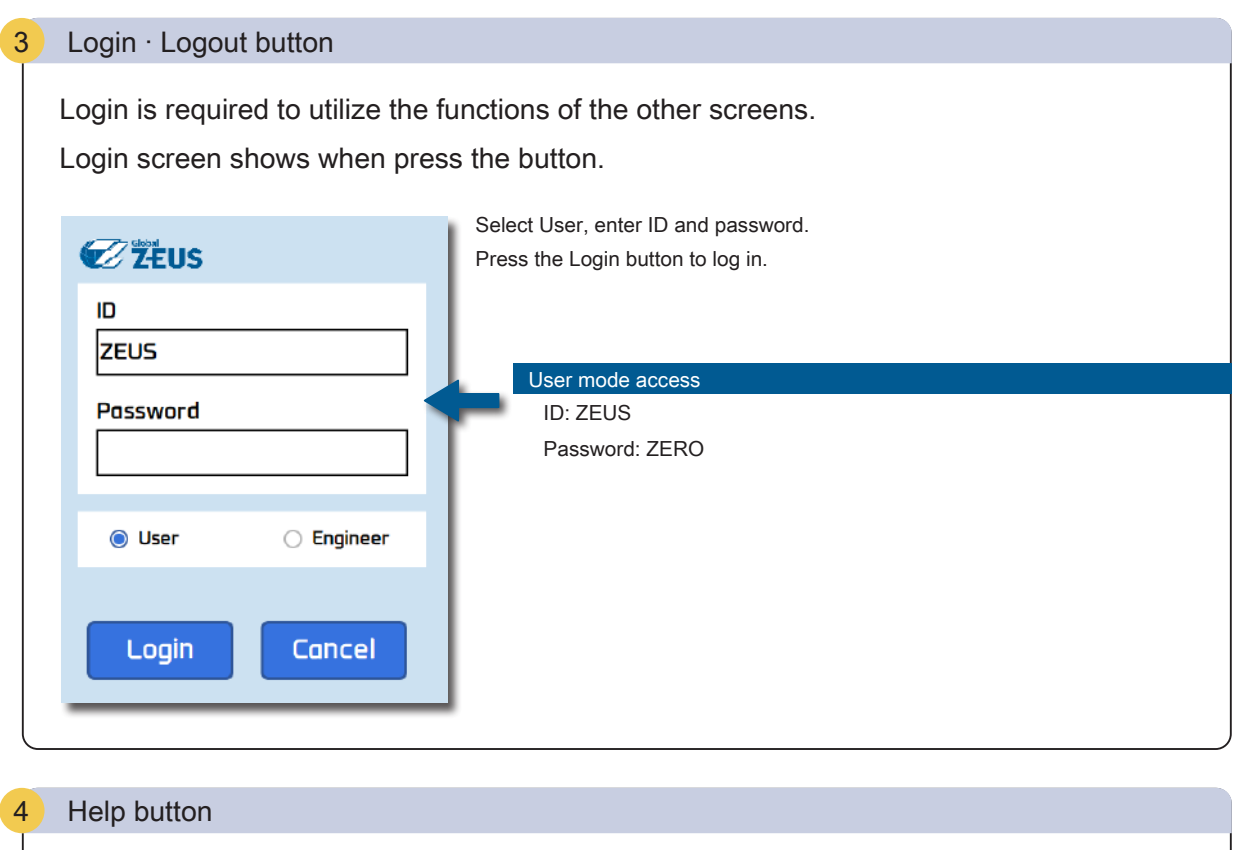

User Manual feature which provides detailed instructions in each operations.

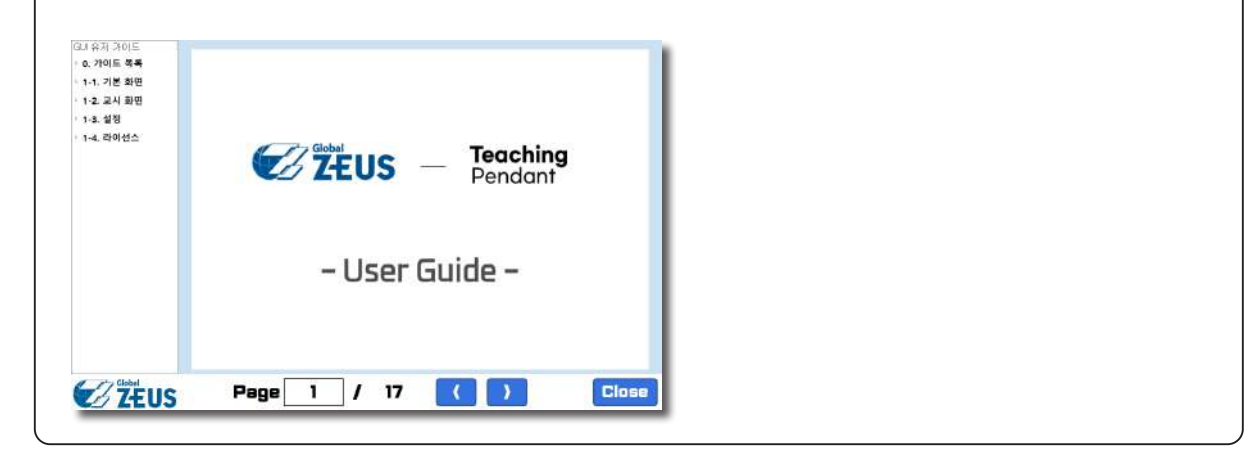

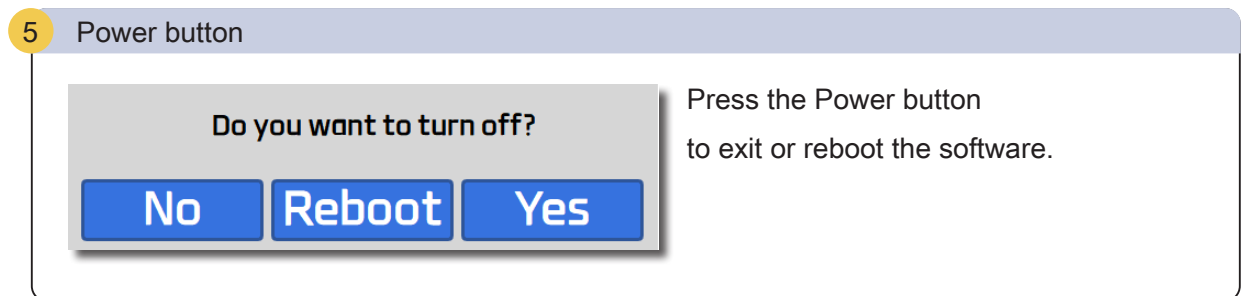

#### Teaching screen

After login, can switch to the Teaching screen and use various teaching operations

Setting screen **Home screen** 

**P** ZERØ

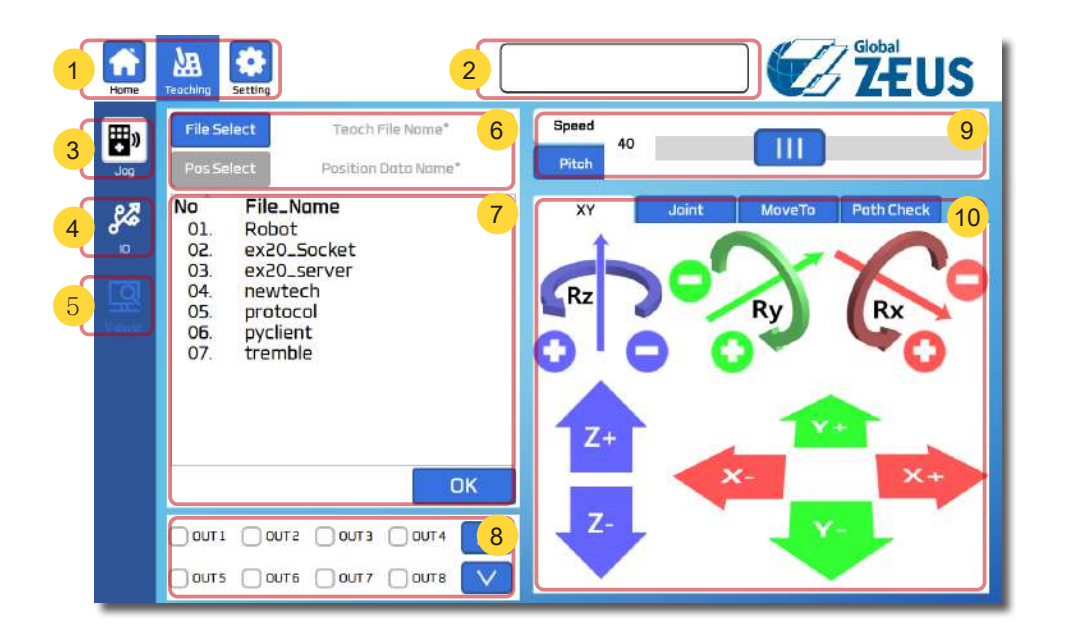

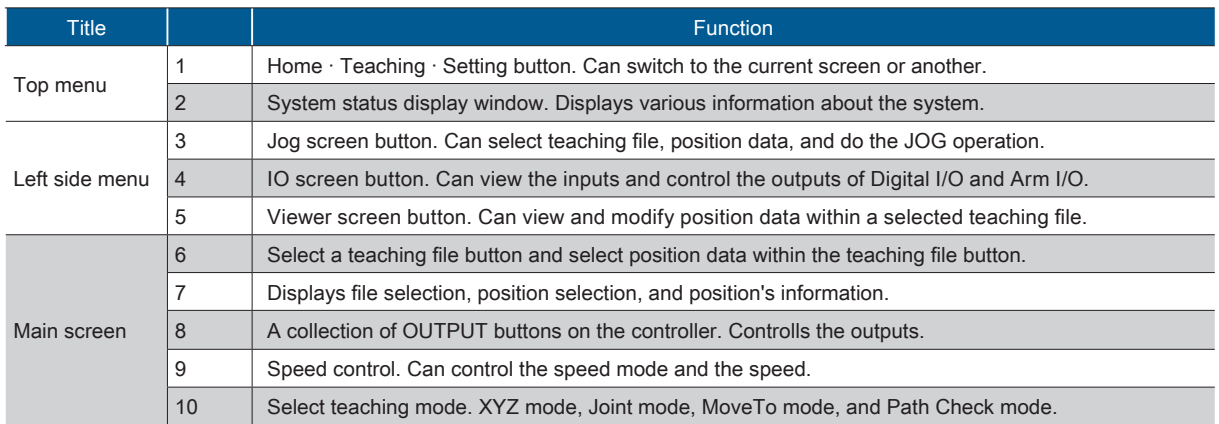

Setting screen **Home screen** 

P ZERÇ

#### Teaching screen

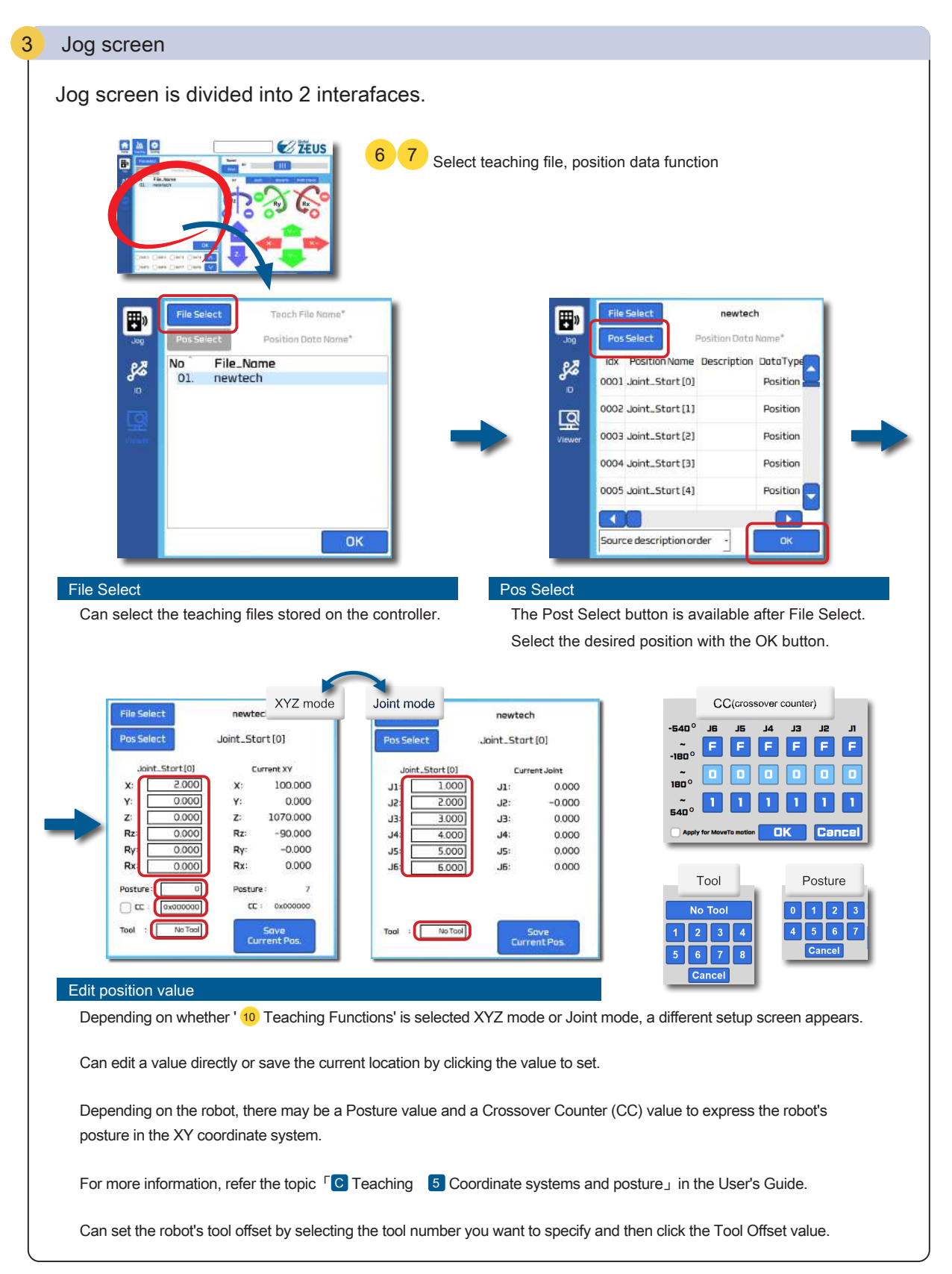

User's Guide

2 Basic Operation

#### Teaching screen

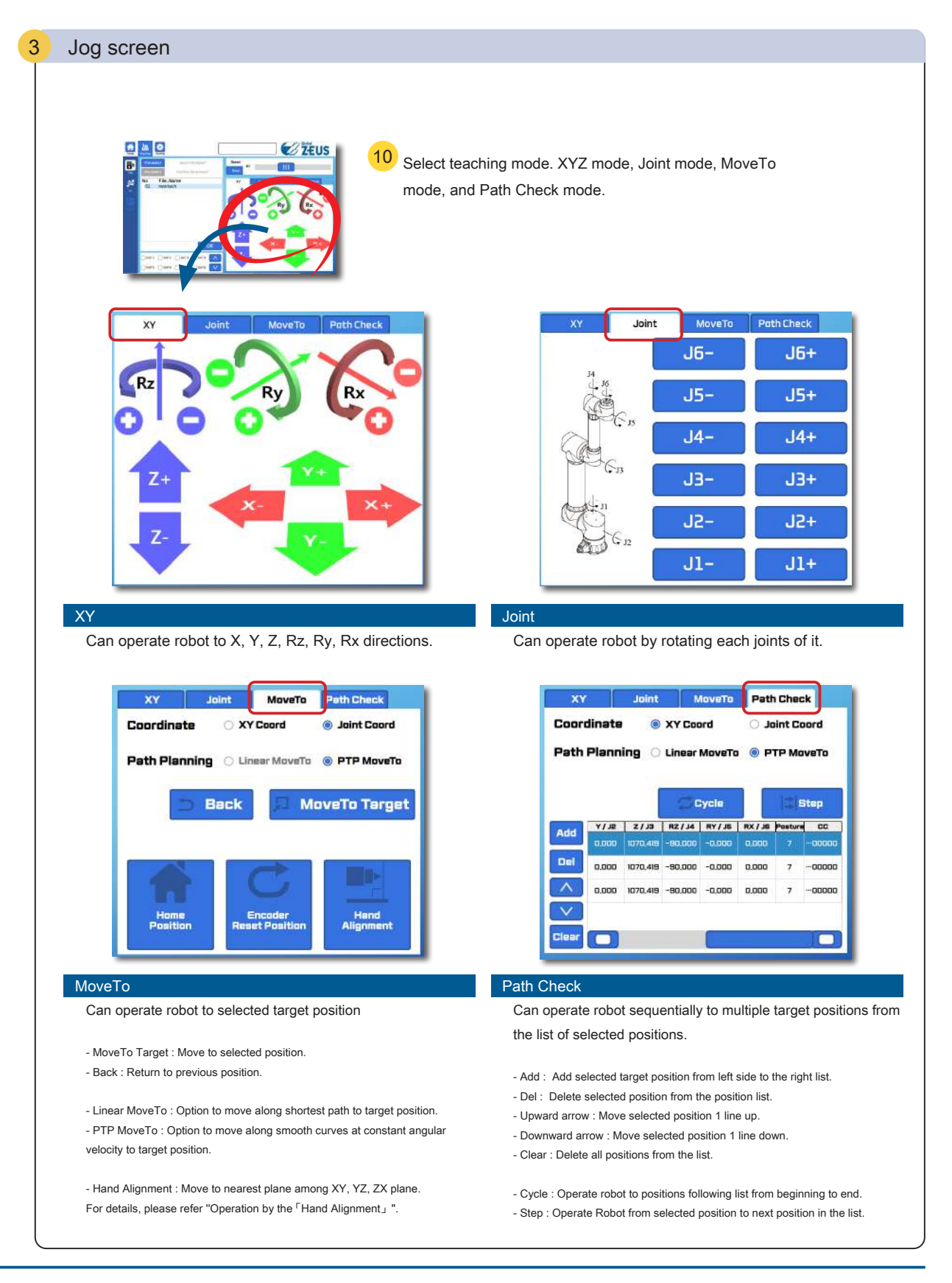

Setting screen **Home screen** 

**F** ZERØ

#### Teaching screen

#### IO screen 4

Can view the inputs and control the outputs of Digital I/O and Arm I/O.

Check input signal seeing IN labeled button.

Turn output signal on and off by clicking OUT labeled button.

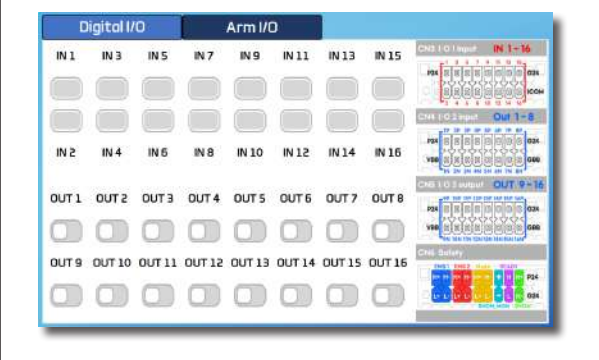

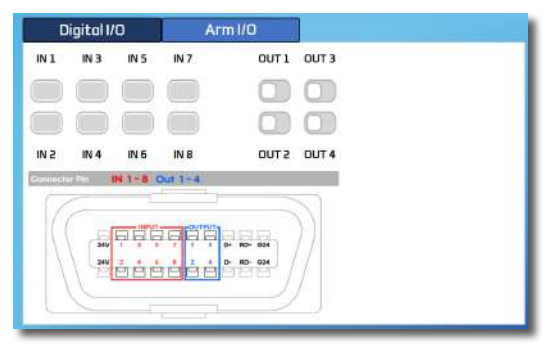

etting screen **Home screen** 

**P** ZERØ

#### Viewer screen 5

Can view and modify position data within a selected teaching file.

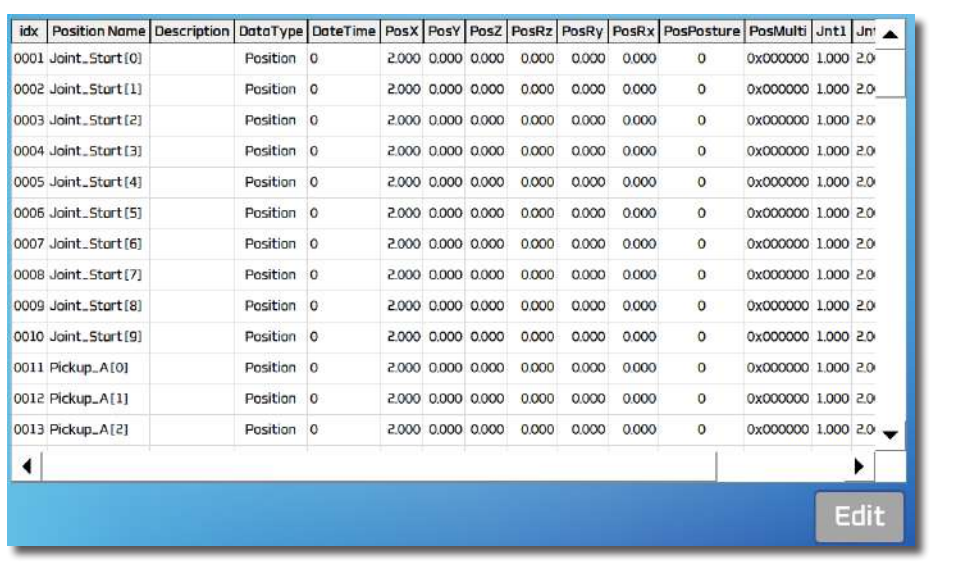

### Setting screen

Can change several teaching pendent setting for operation.

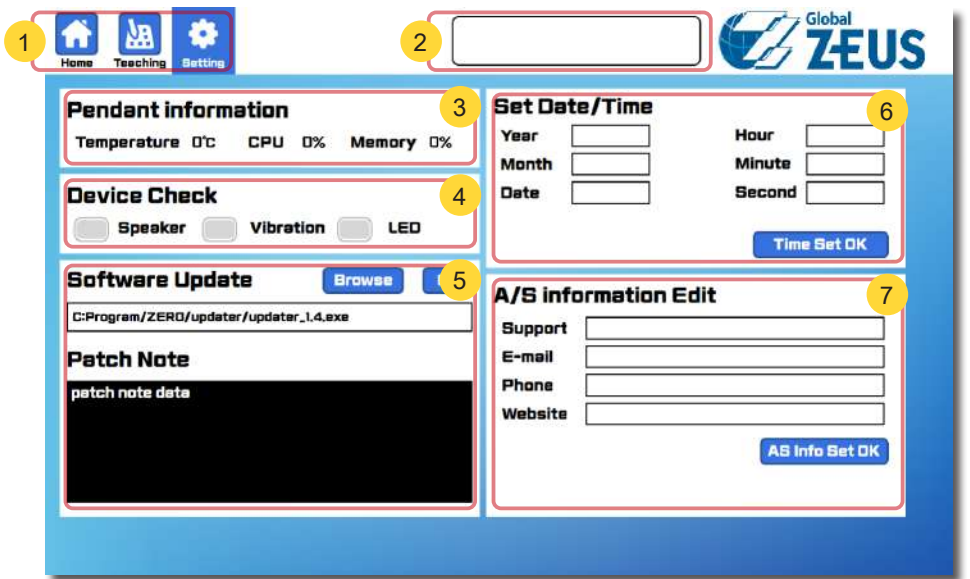

Home screen **Teaching screen** 

<mark>F</mark> ZERØ

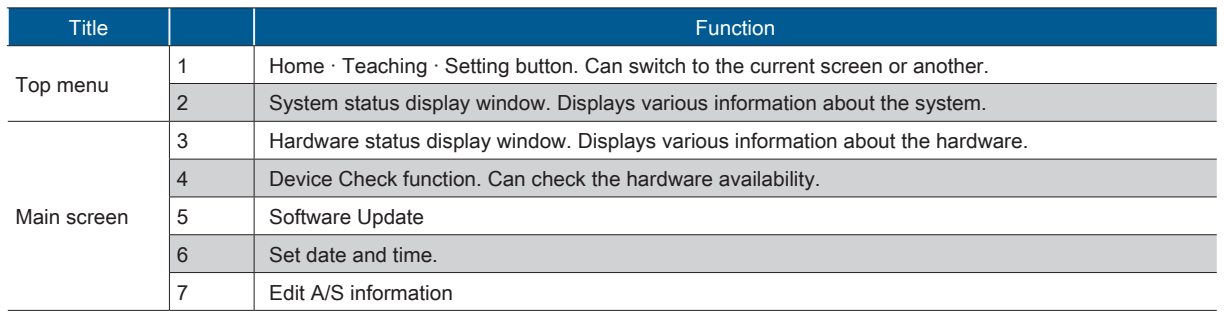

2 Basic Operation

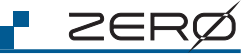

#### Home screen **Teaching screen** Setting screen Pendant information 3 Displays various information about the system. Pendant information **Basic Operation** Basic OperationTemperature O'C CPU 0% Memory 0% Device Check 4 Can check the hardware availability as speaker, Device Check Speaker ( Vibration ( LED vibration motor, LED. Check by clicking each button. Software Update 5 can update the software by downloading the Browse **DK** Software Update update file from the ZEUS homepage. C:Program/ZERD/updater/updater\_1.4.exe **Patch Note** patch note data See the topic '4. Software Update' for details. 6 Set date and time. Set Date/Time Can set the current time. Hour Year Confirm changes by clicking Time Set OK button. Month Minute Date Second Time Set OK Edit A/S information 7 Can set A/S information in Home screen. A/S information Edit Support Enter the company information that can perform E-mail technical support. Phone Website AS Info Set OK

# 3 Operation 3. Operation

ZERØ

 $P.17$ 

#### Teaching operation process

Connect the robot to the teaching pendant and set speed and pitch. Teach positions and operate on **Home Encoder Hand** MoveTo **Path Path** Check

When the teaching point is confirmed, please save the coordinate data as a teaching file.

Generate desired teaching data for user.

Edit and save position data **P.19** and Save P.19

Generate teaching file

Edit manipulator position data and save on teaching file

Operate desired motion

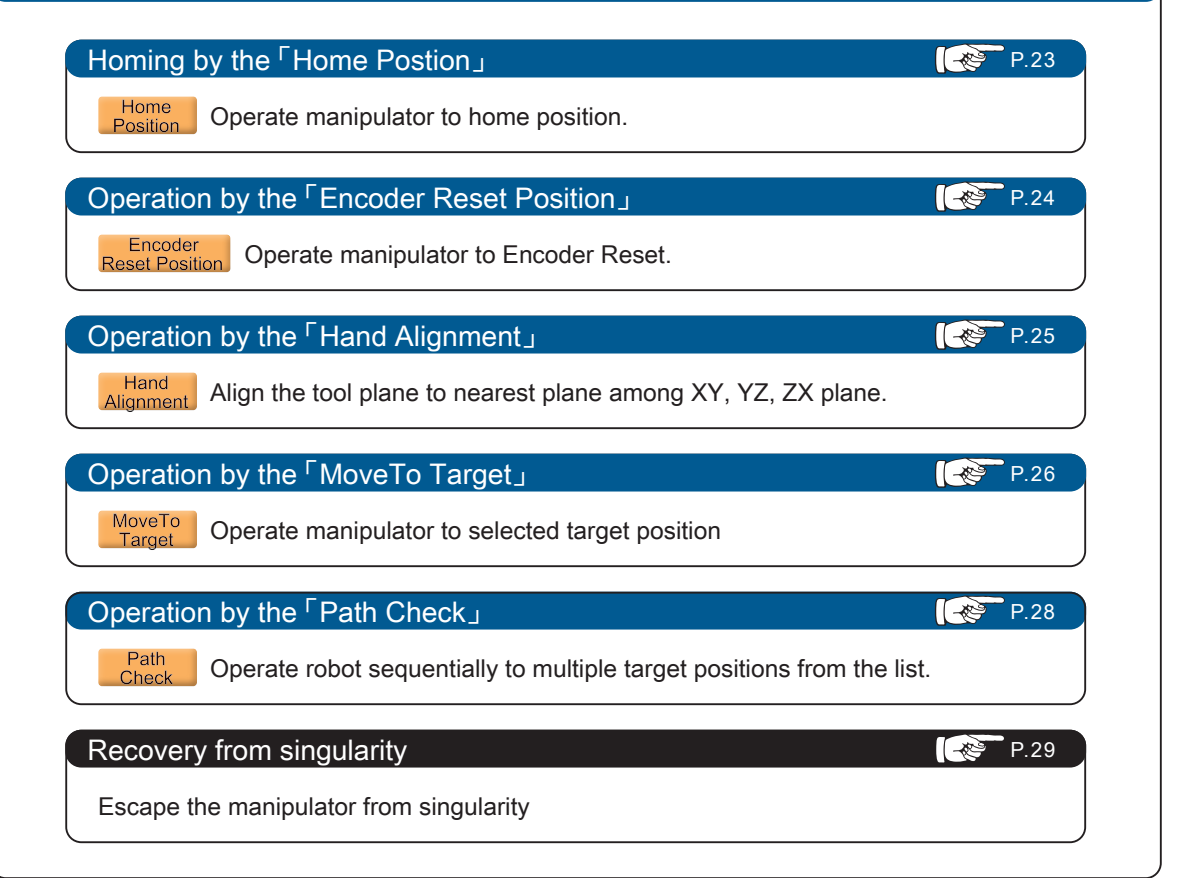

Replenishment: In cartesian coordinate system, JOG operation, MoveTo Target, and Hand Alignment at home position is not available.

### **P** ZERØ

#### Generate teaching file

Creating a teaching file requires python programming.

After connecting to the remote mode, can create the desired teaching file.

#### Example of writting 'newtech.py' file

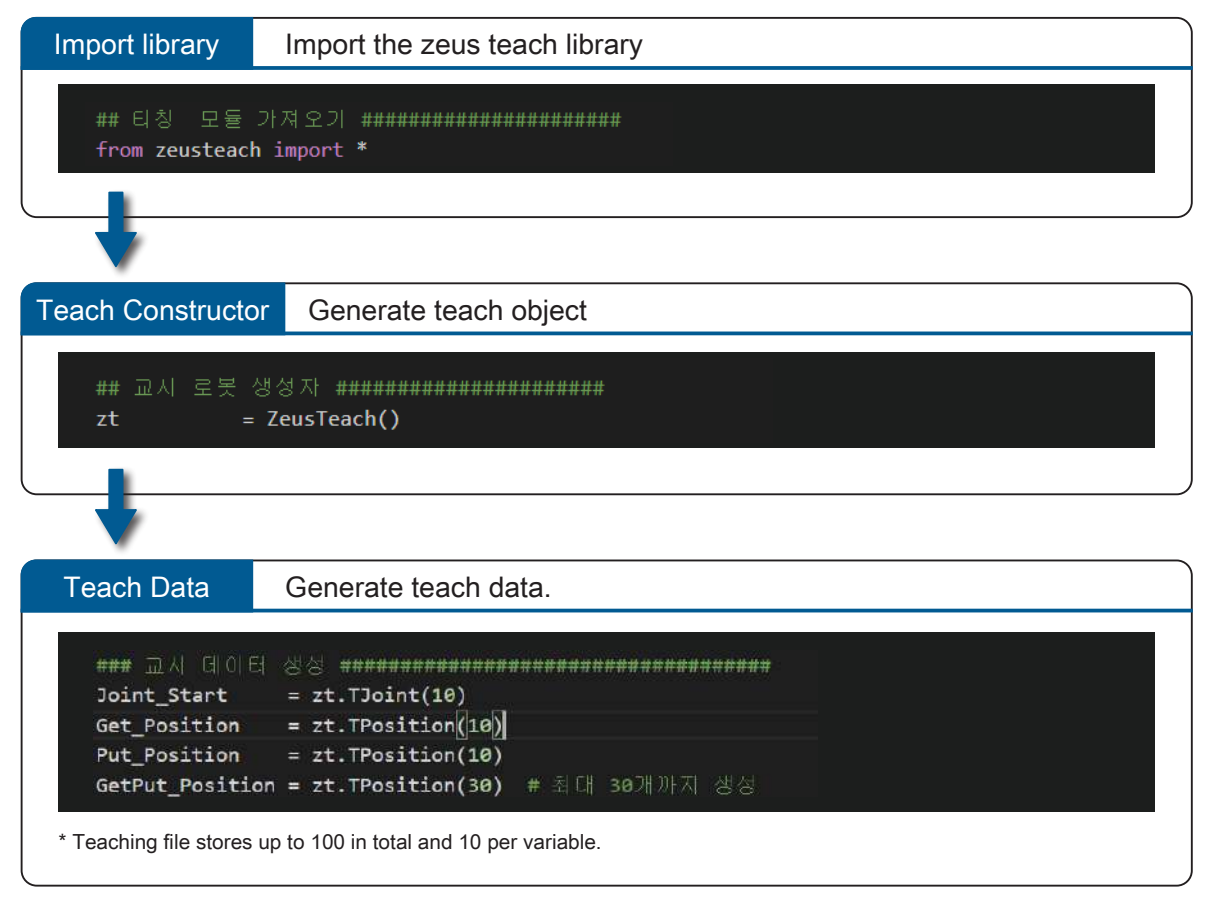

Write an automation program using the teaching data.

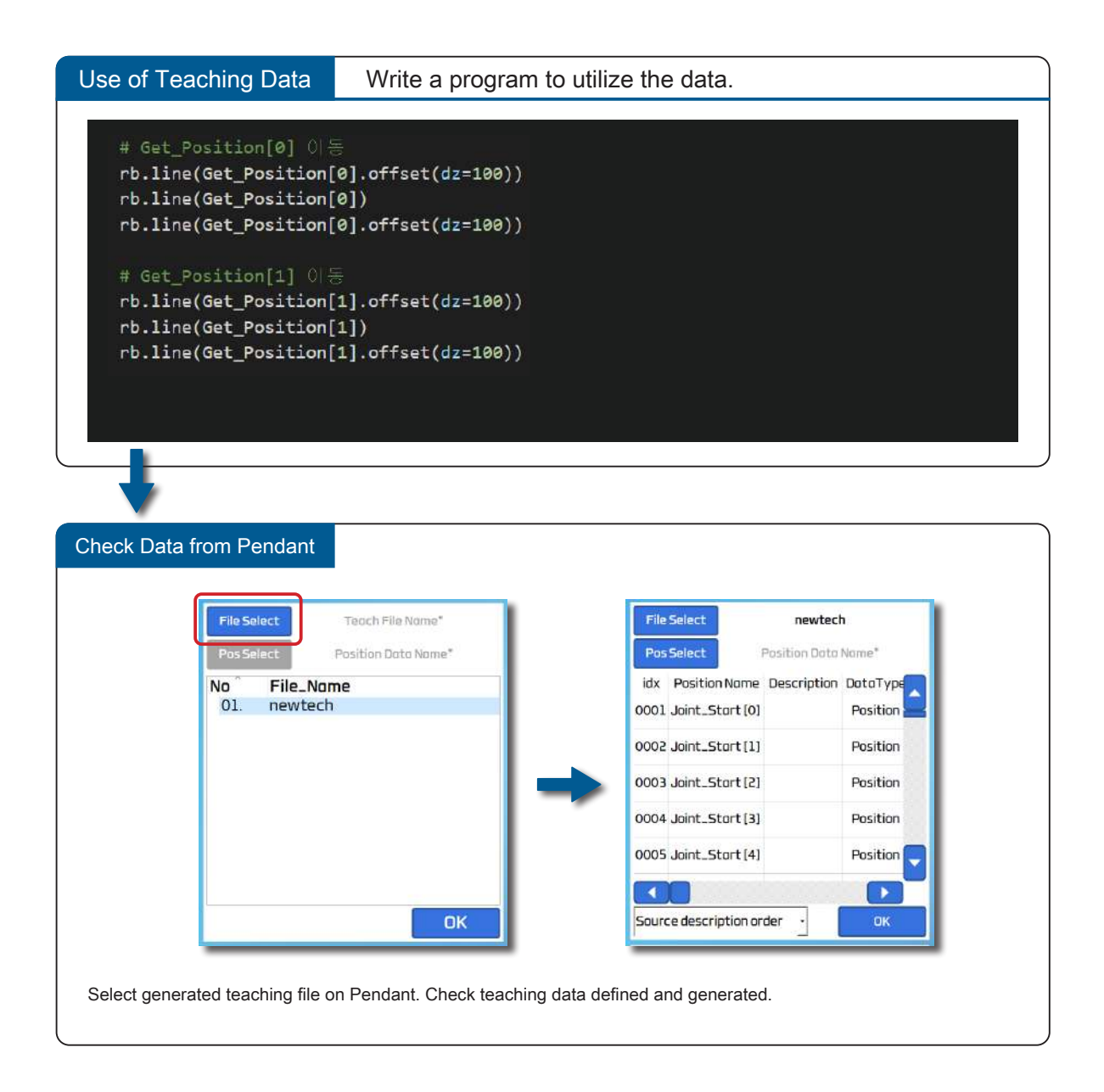

**ZER** 

#### Edit and save position data

Edit the position data of and save it to a teaching file on **Current Position Screen** 

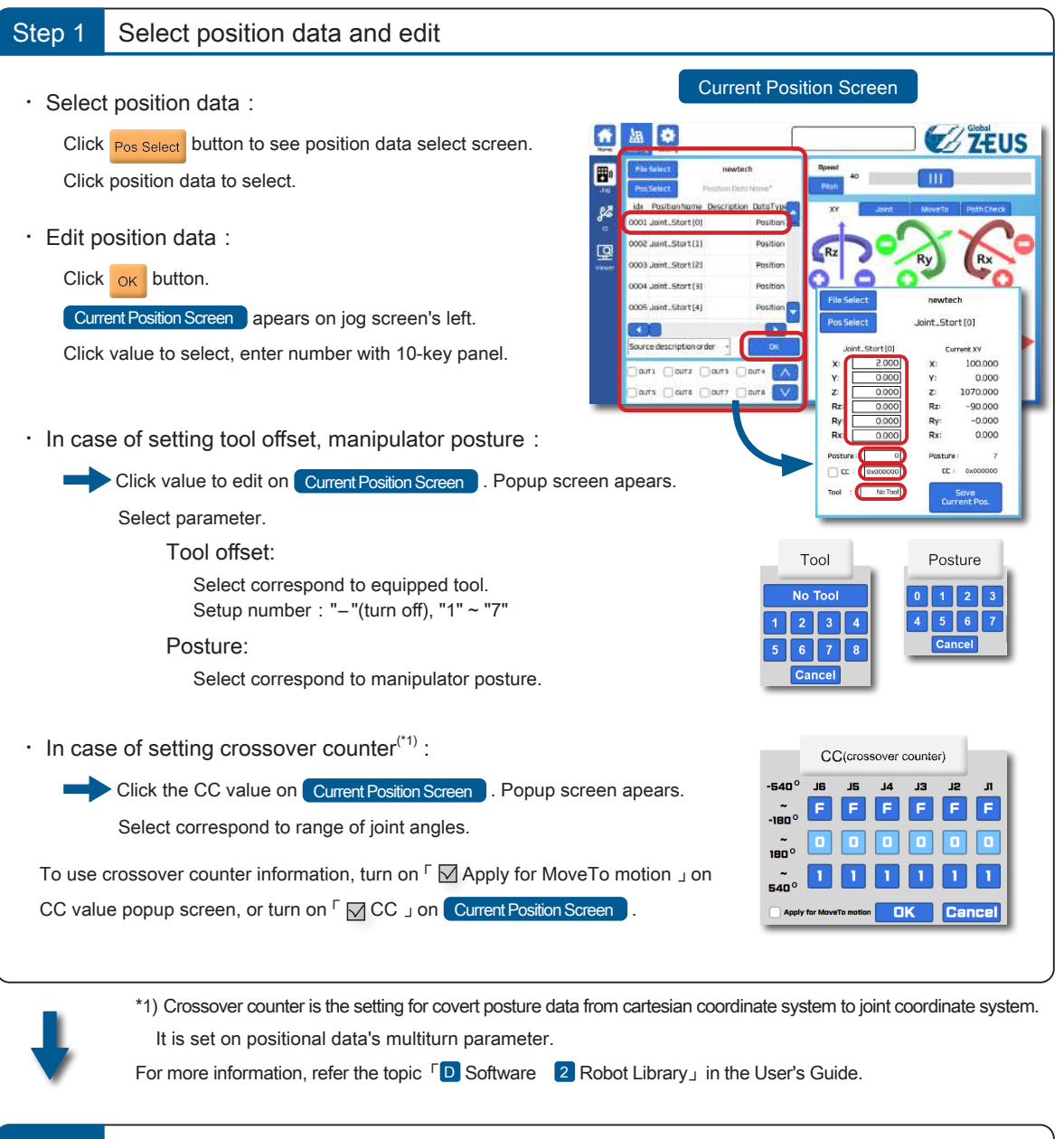

#### Save Position data Step 2

Click  $\frac{\text{Save}}{\text{Current Pos}}$  to save current position on teaching file.

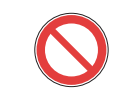

Do not turn off power of the controller while saving data.

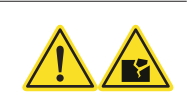

Operation

Can operate robot to X, Y, Z, Rz, Ry, Rx directions.

XYZ mode

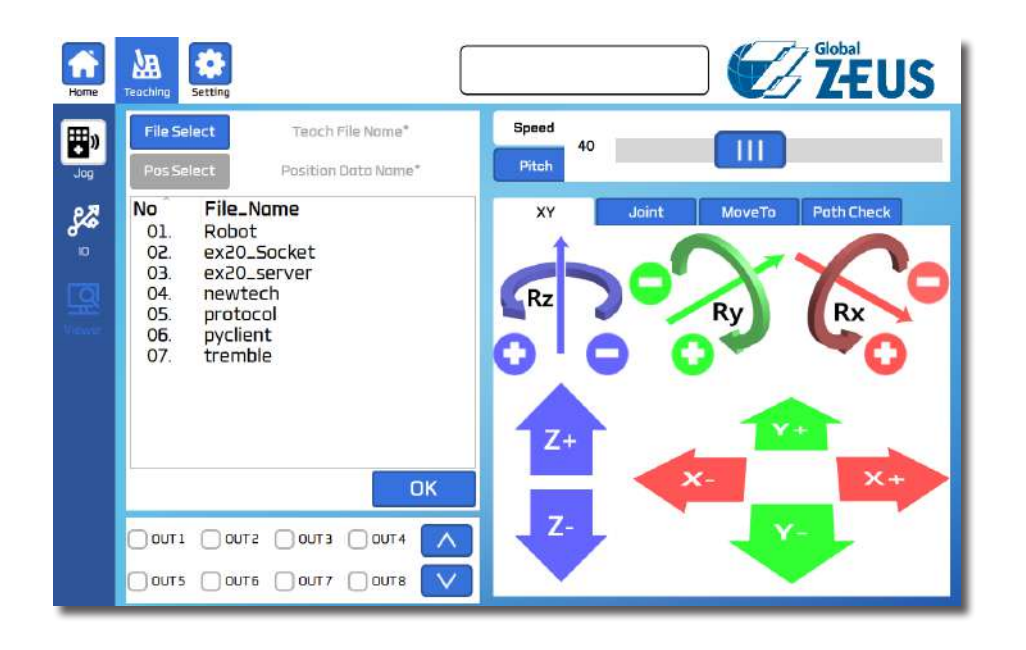

<mark>– ZERØ</mark>

For more information about each robot's axial orientation, refer the topic  $\lceil \cdot \cdot \rceil$  Teaching  $\lceil \cdot \cdot \rceil$ Coordinate systems and posture」in the User's Guide.

Can operate robot by rotating each joints of it.

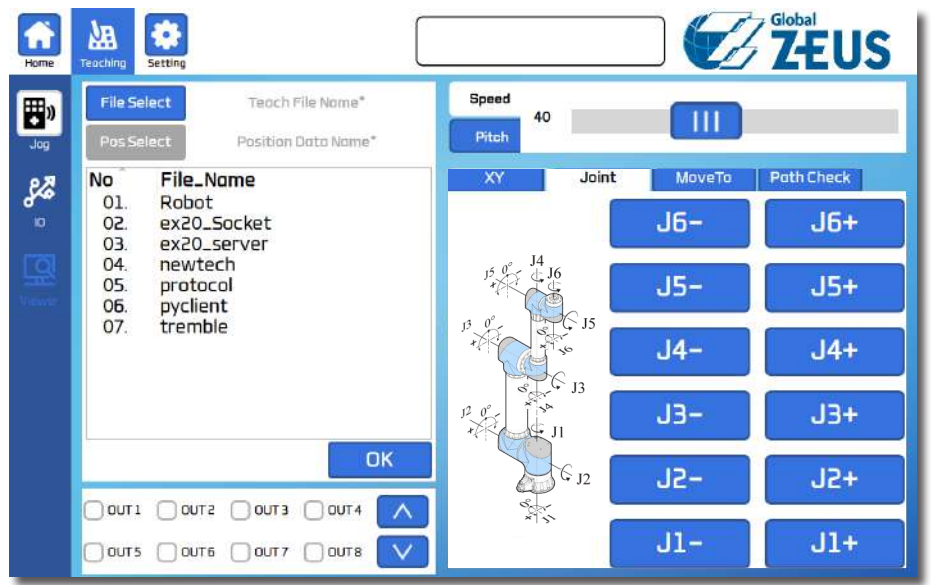

Appears each joints' rotational direction of connected manipulator.

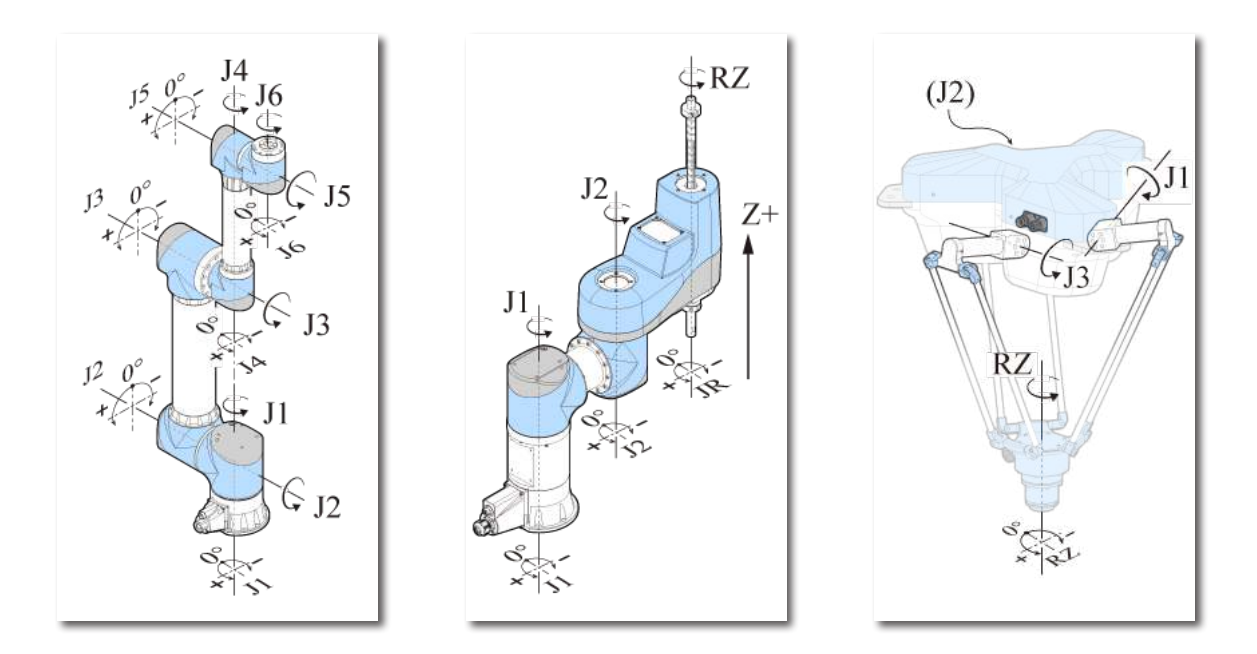

Can set operation setting, operate functions such as 「MoveTo Target」.

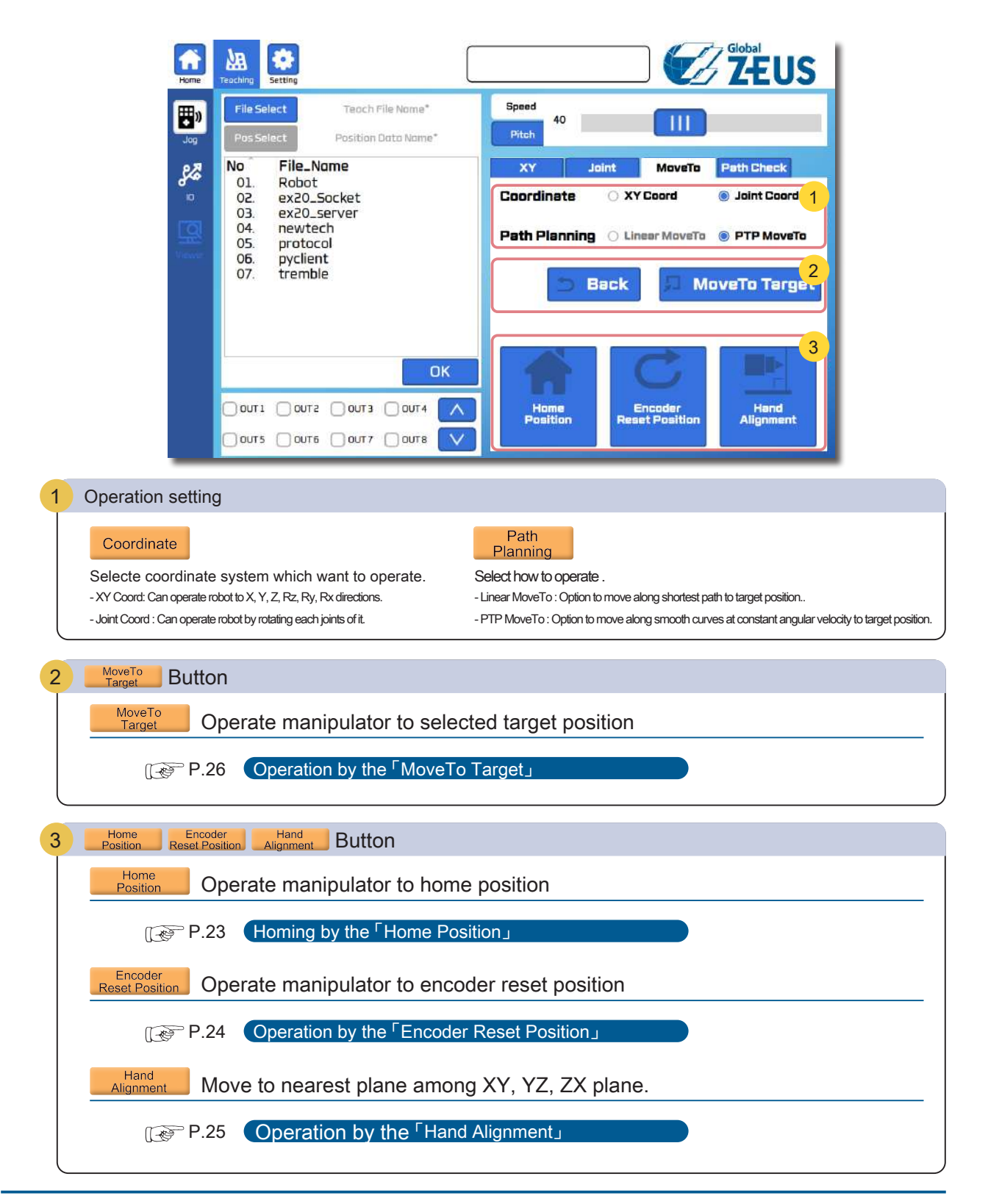

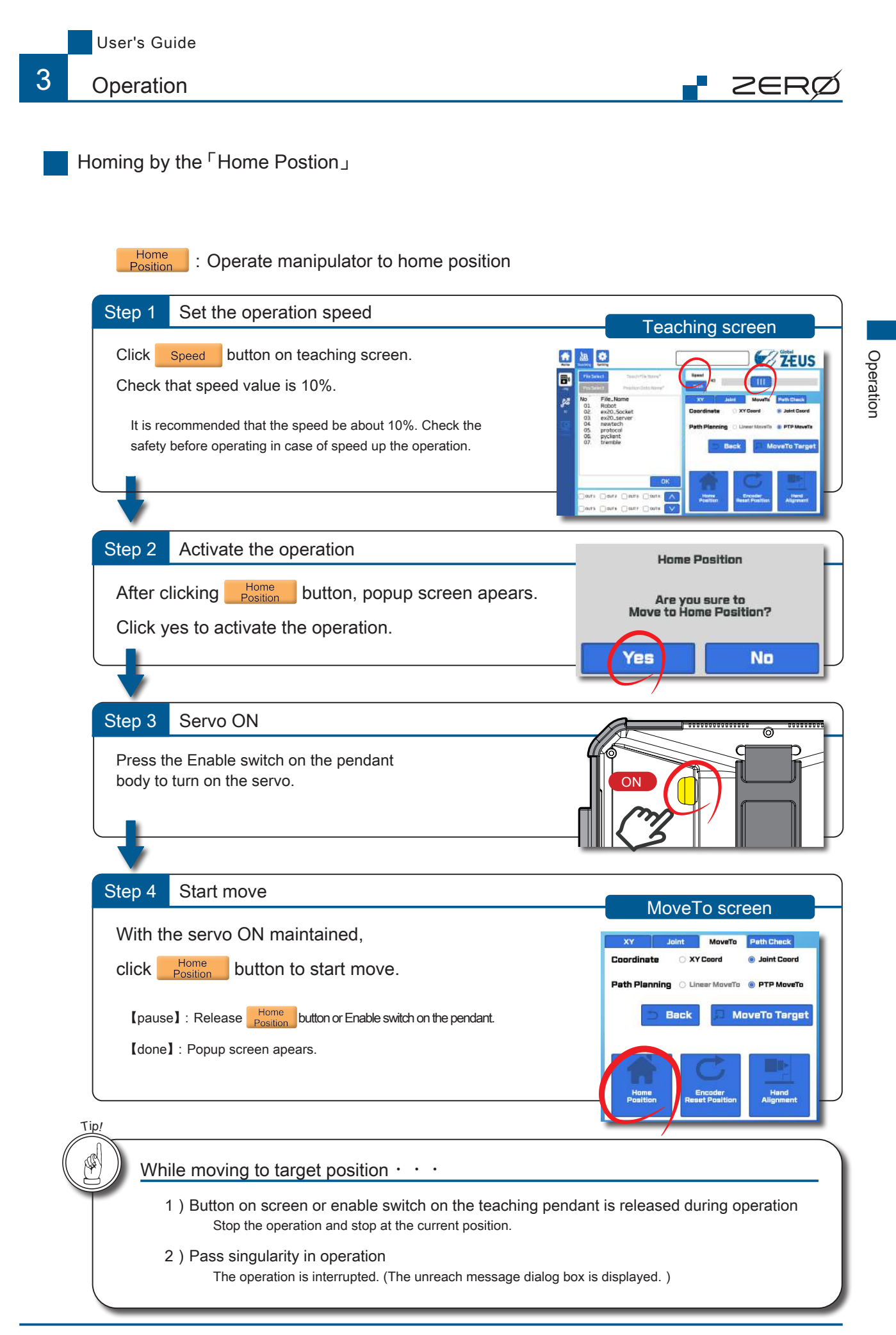

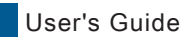

Operation

3

## Operation by the 「Encoder Reset Position」

#### Encoder<br>Reset Position :Operate manipulator to encoder reset position

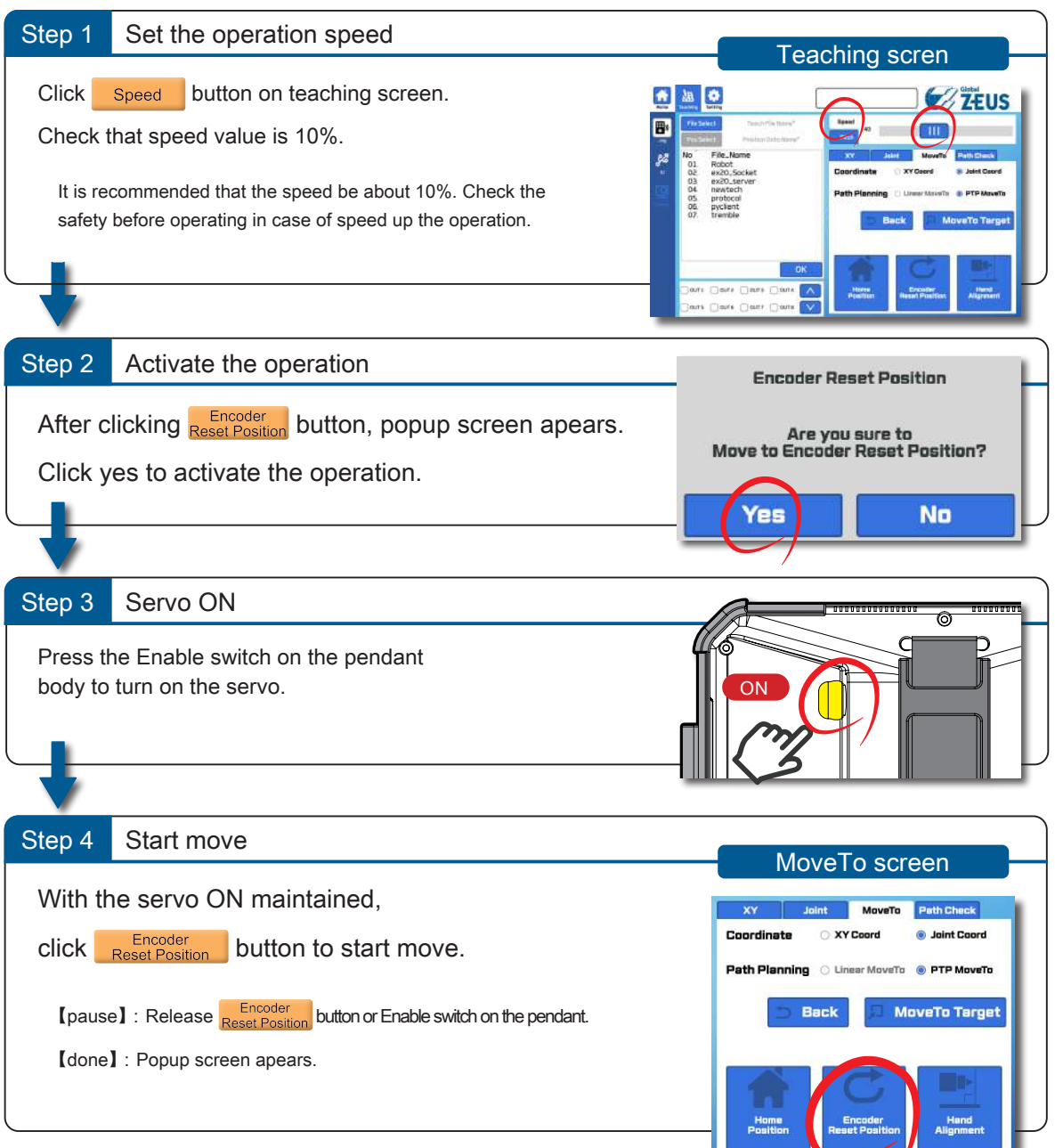

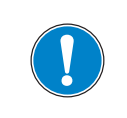

If tool is installed to end flange, please be careful of collisions on the move while 「Encoder Reset Position」 operation.

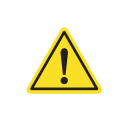

**P** ZERØ

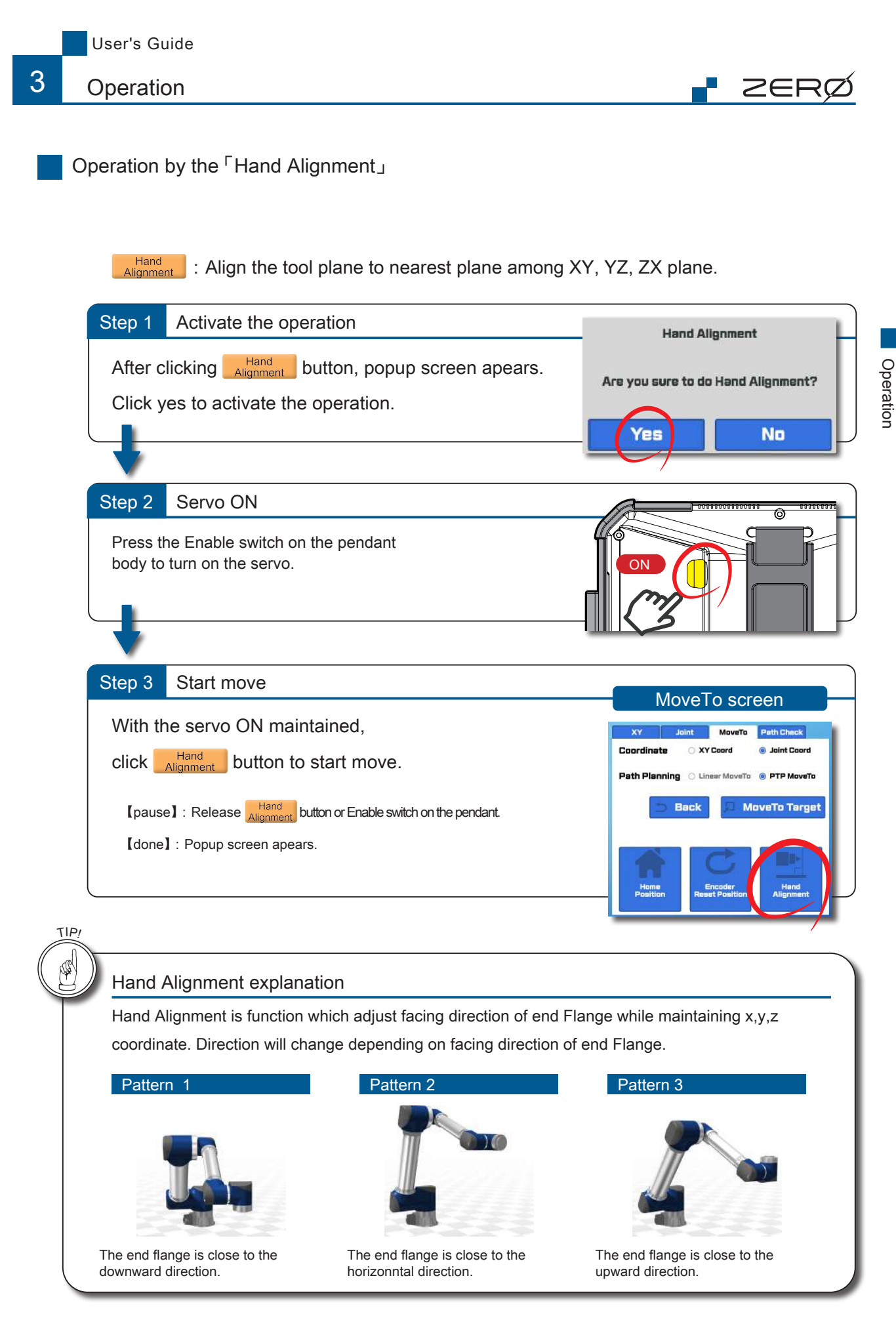

Replenishment : Hand Alignment operation is only available on articulated robot.

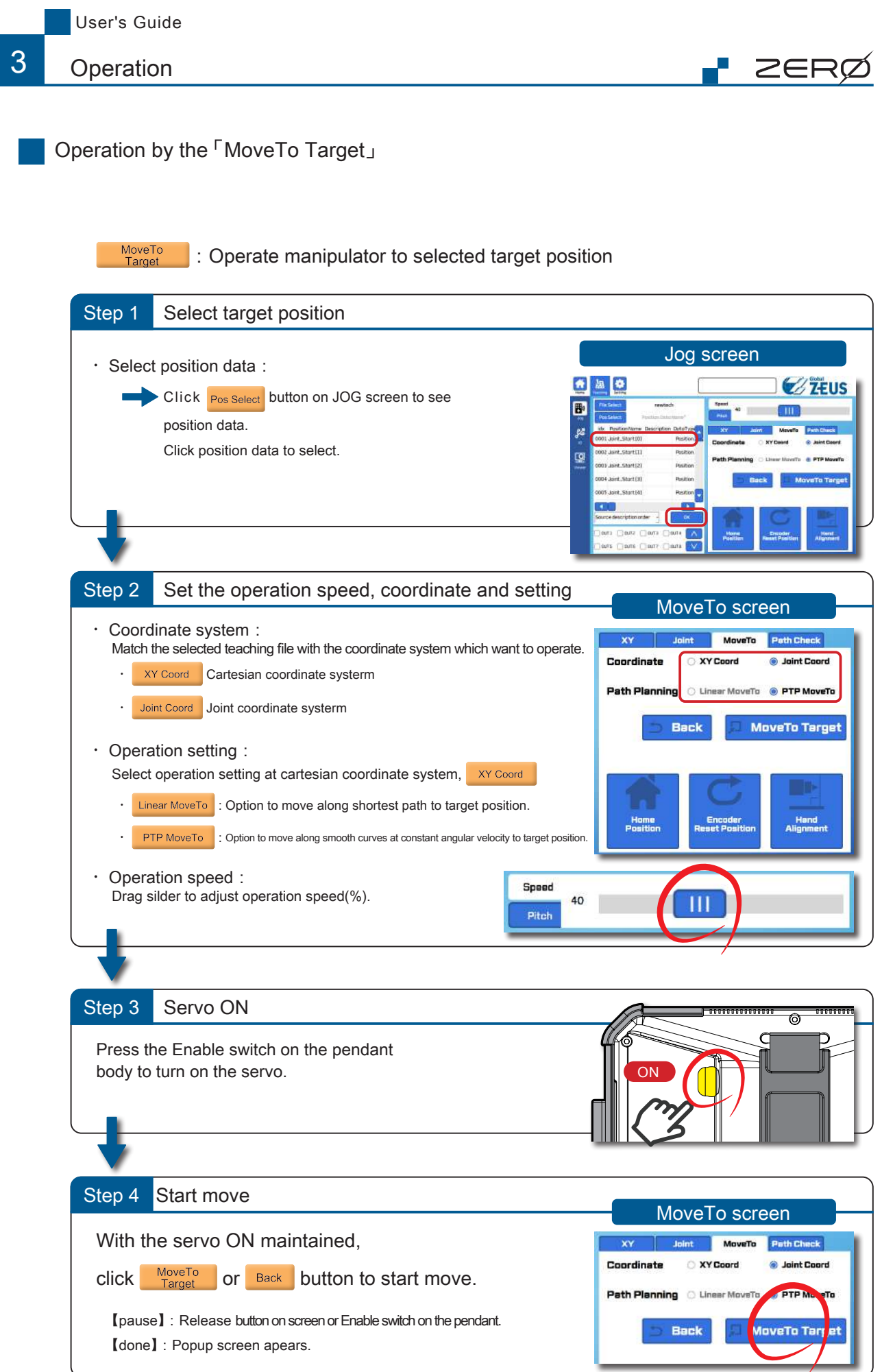

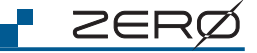

### PathCheck mode

Operate robot sequentially to multiple target positions from the list. Can check teaching positions and manipulator motions.

XYZ 모드 MoveTo 모드 Joint 모드

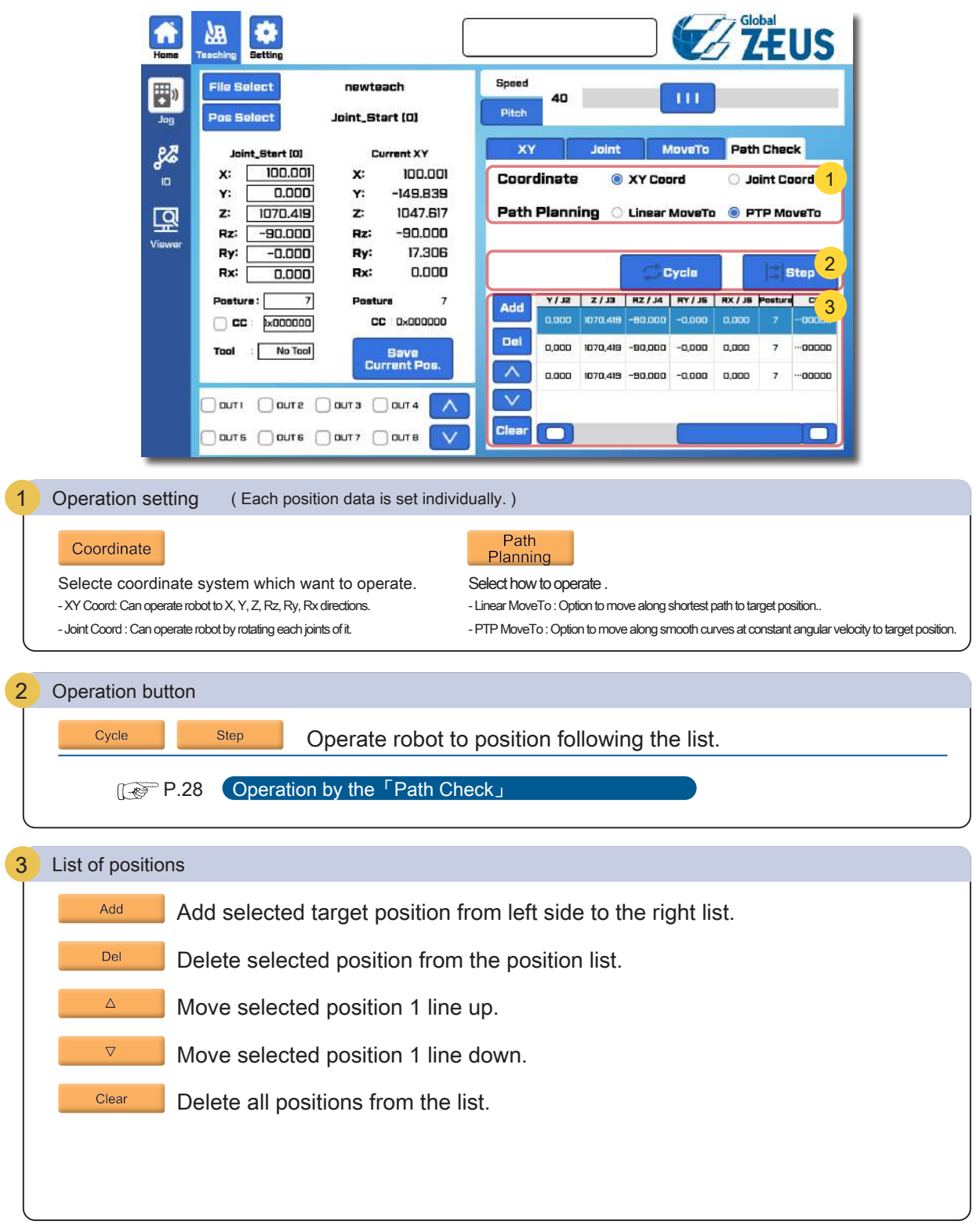

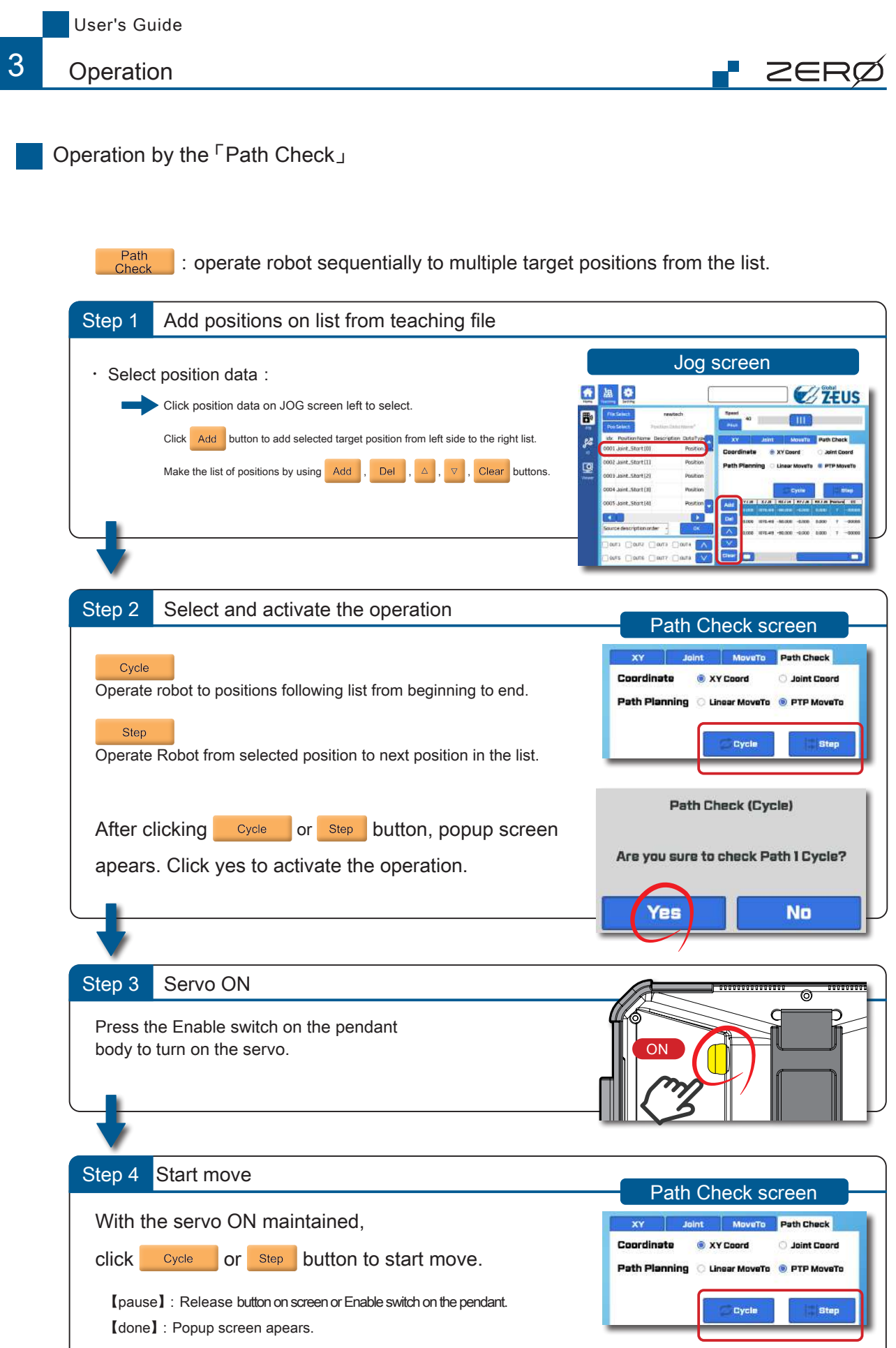

3 **Operation** 

## I ZER(

#### Recovery from singularity

Escape the manipulator from singularity.

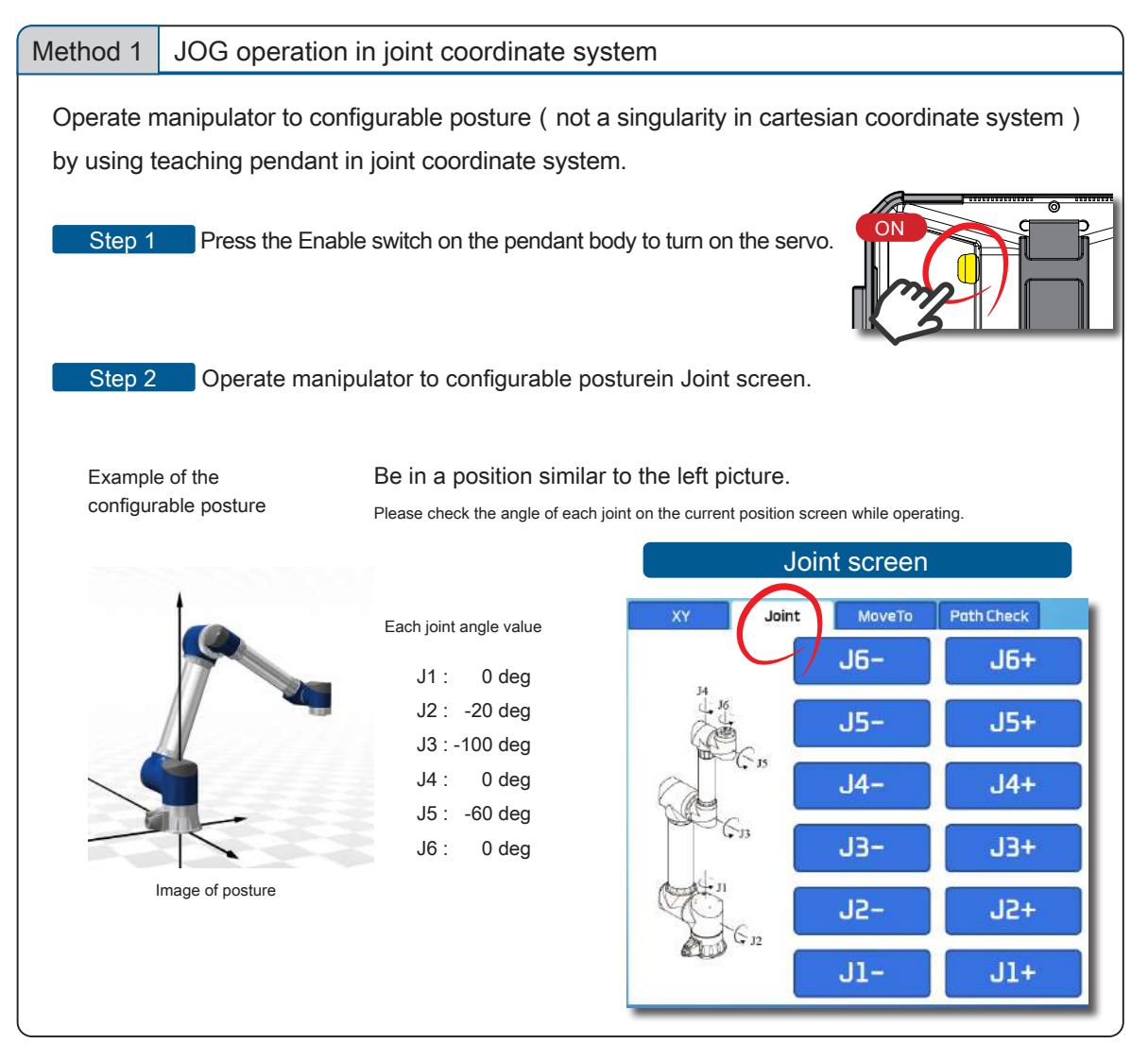

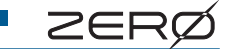

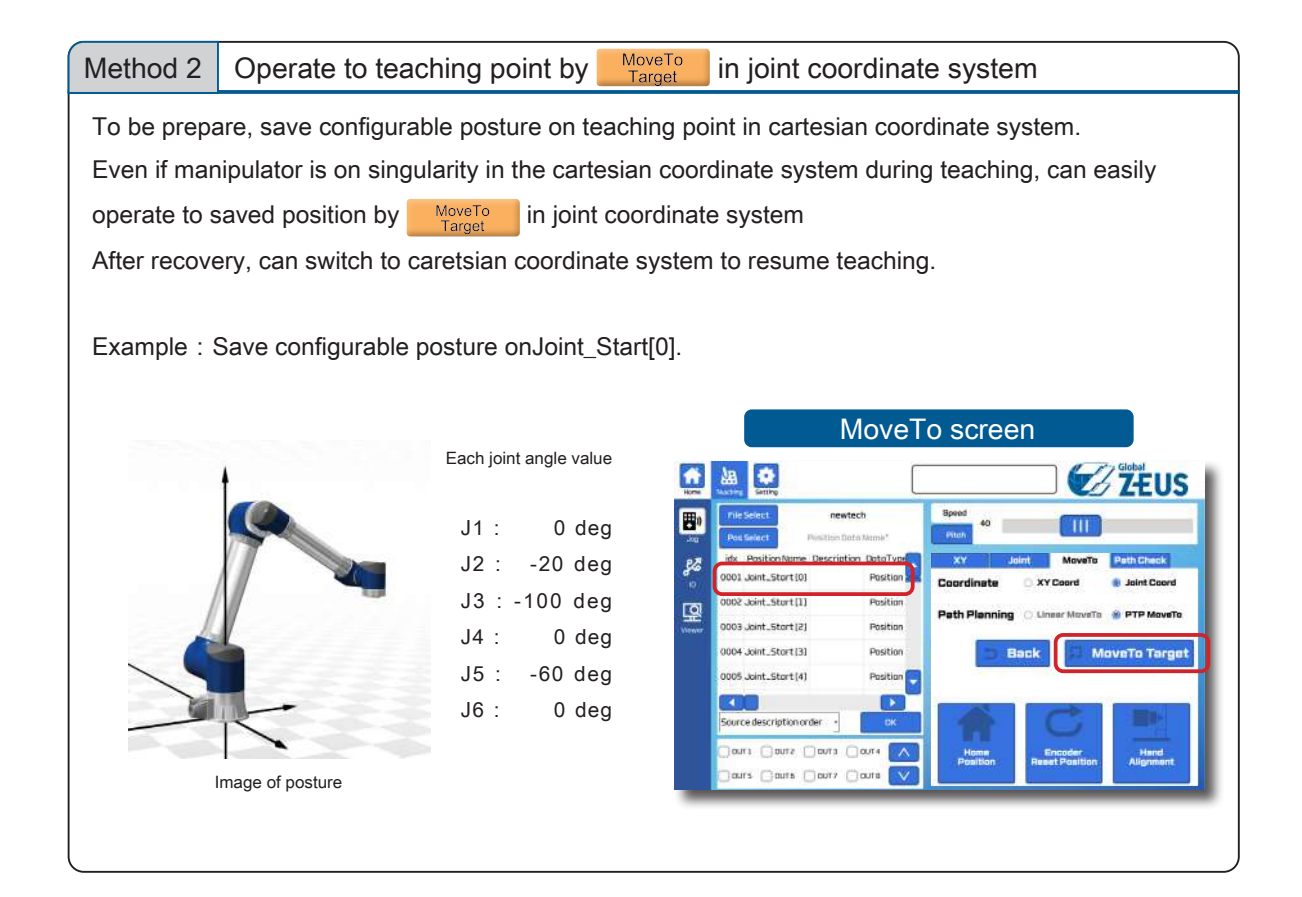

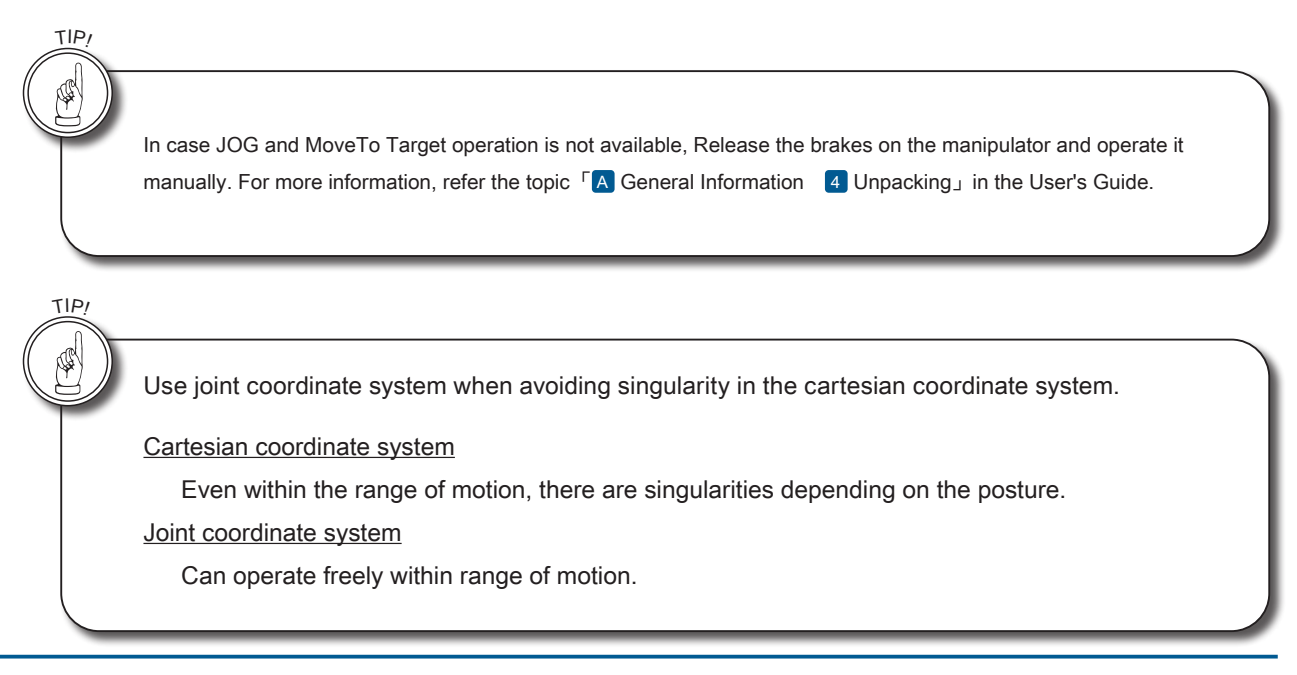

## 4 Software Update 4. Software Update

#### 1. Upload to Teaching Pendant from PC

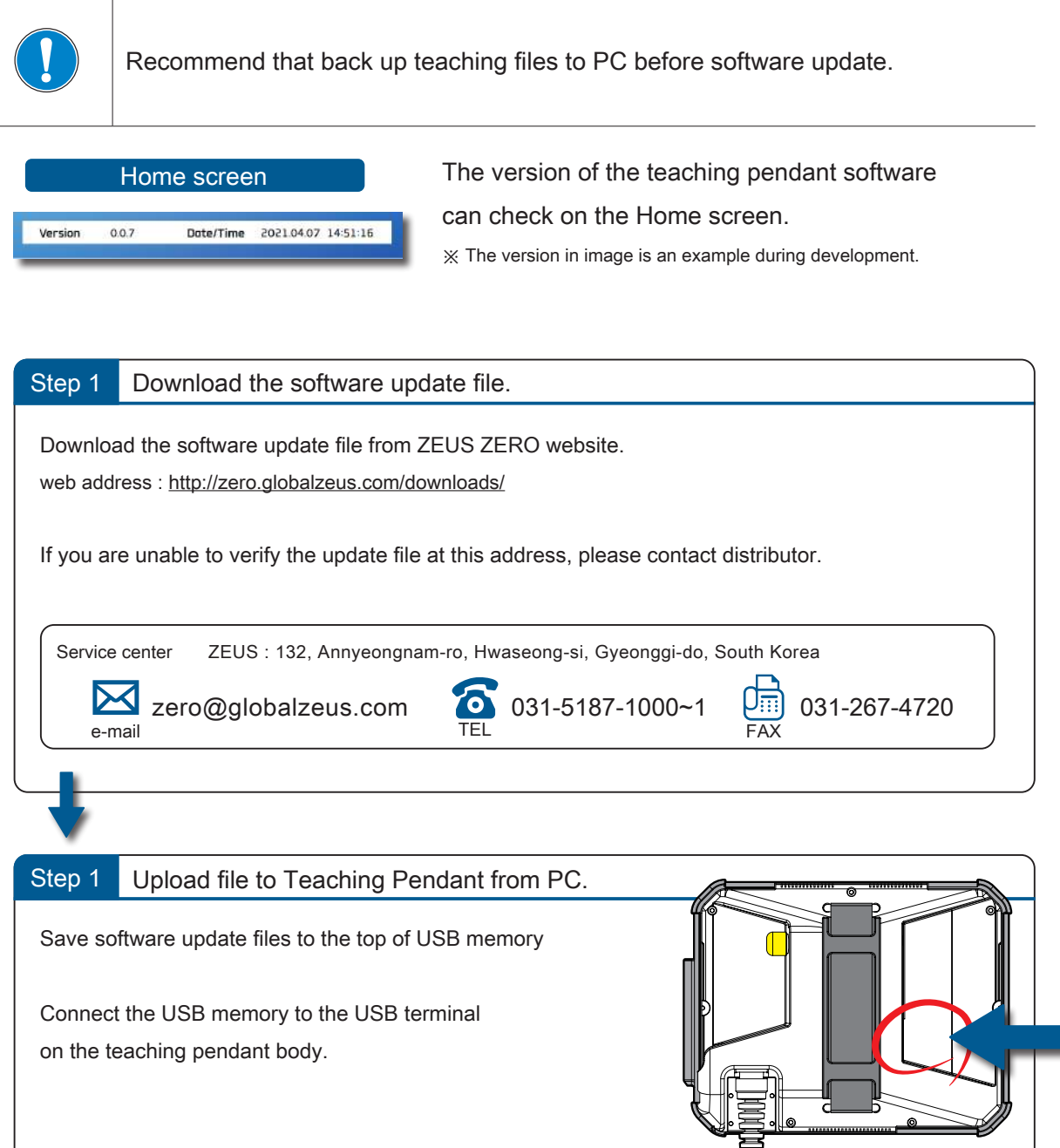

ZEF

### **P** ZERÇ

#### 2. Software Update on Teaching Pendant

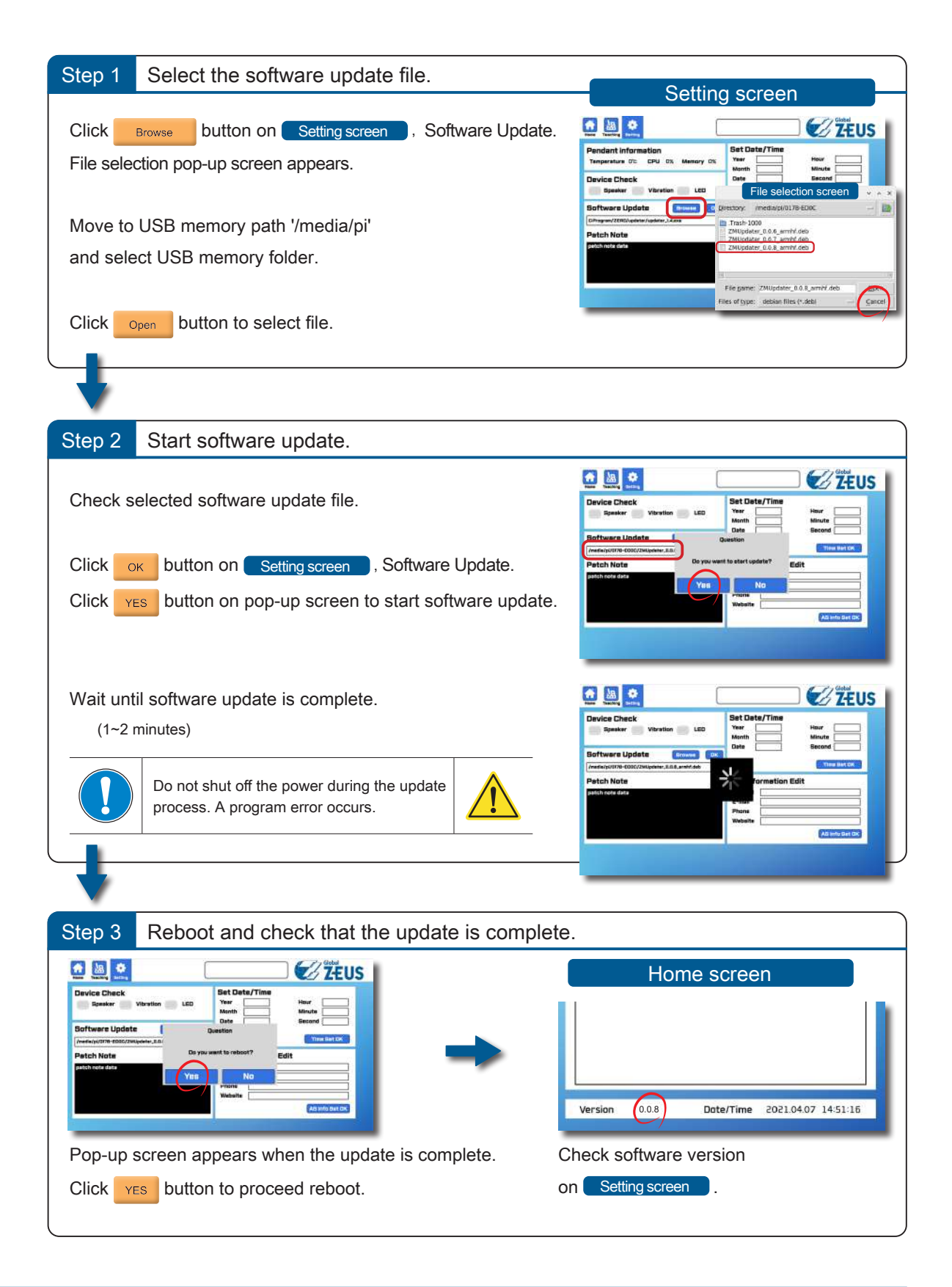

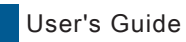

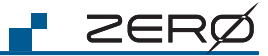

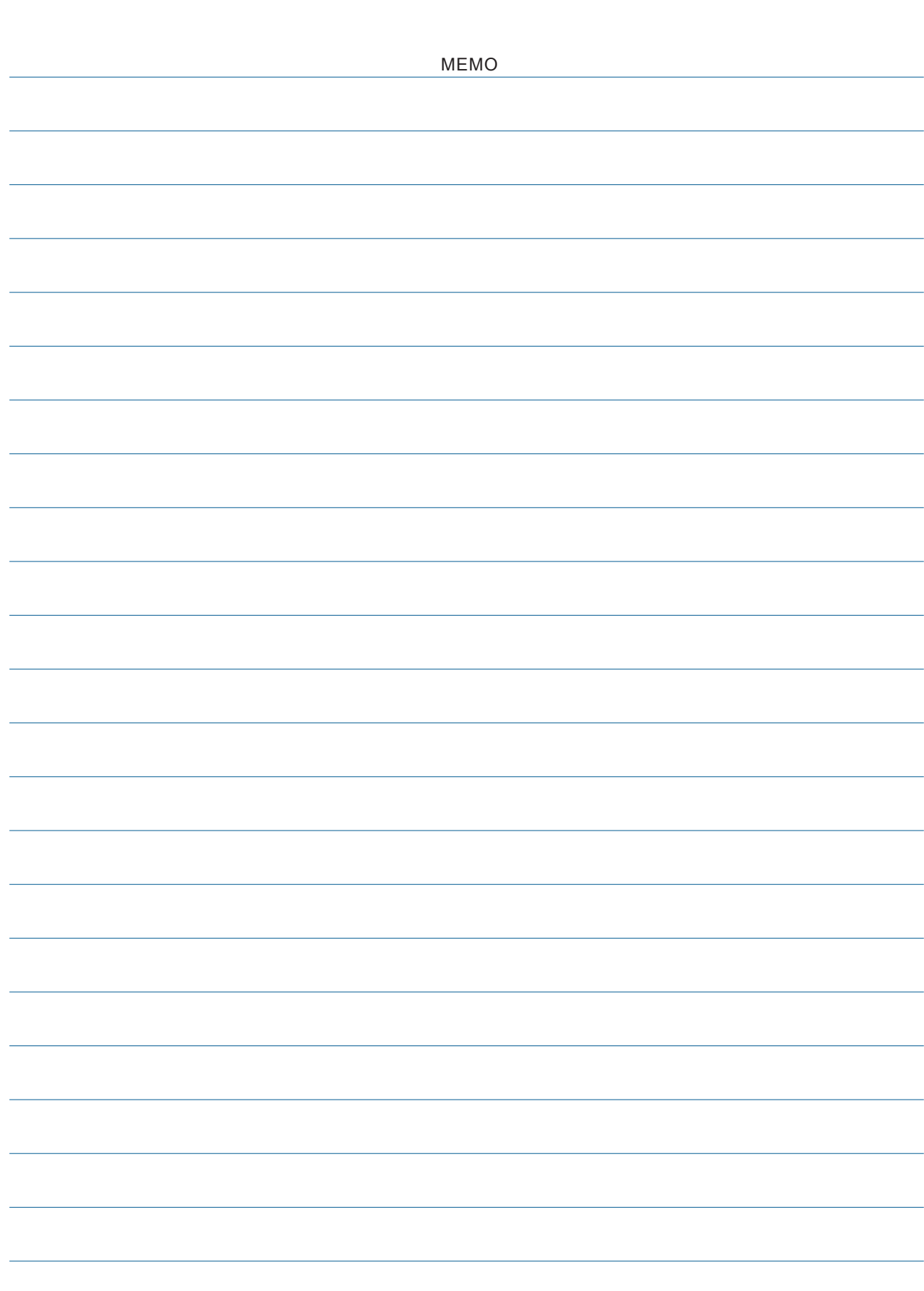

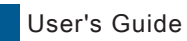

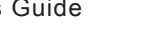

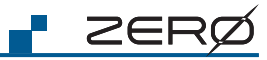

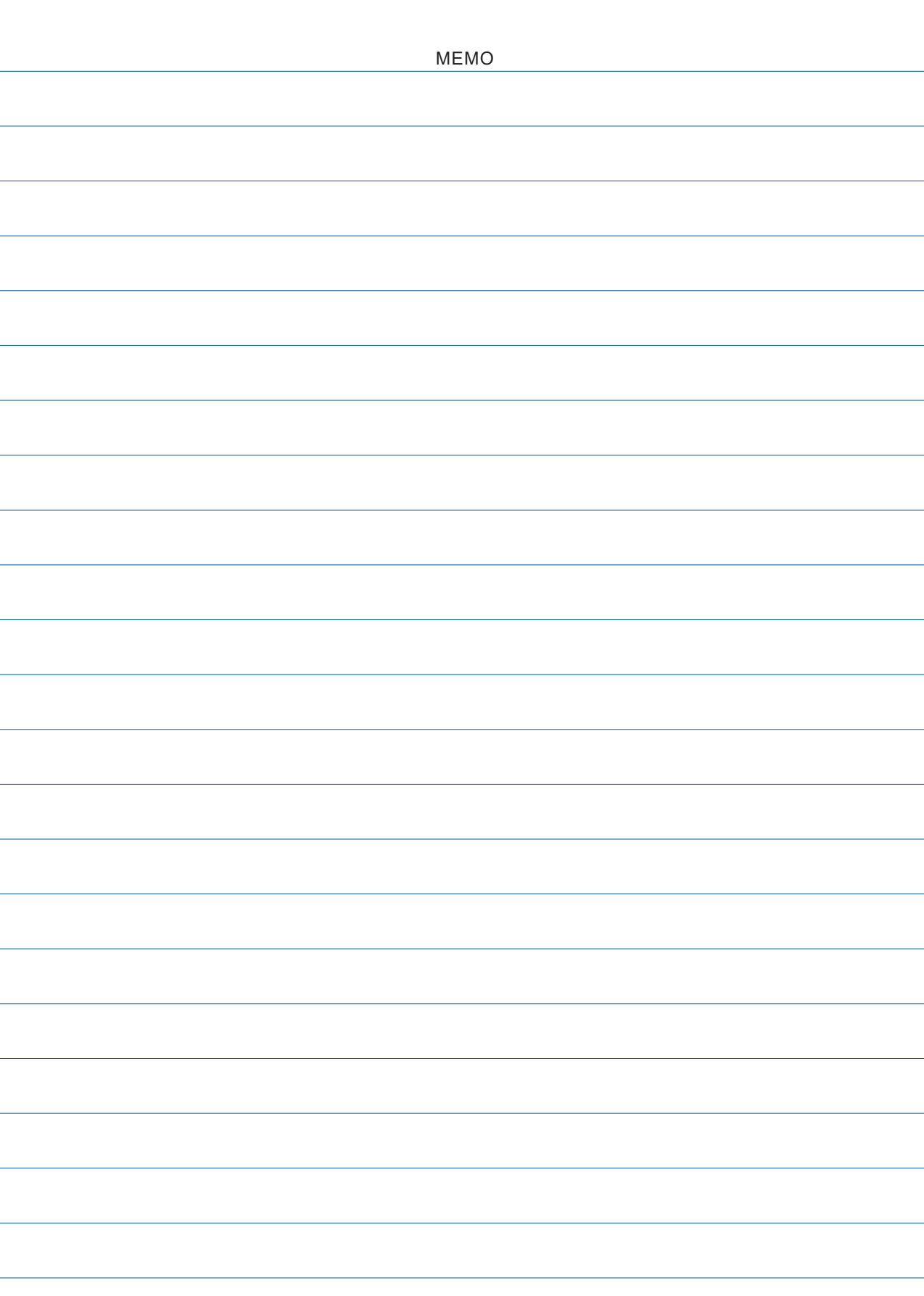